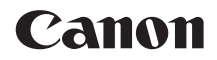

# **EOS-LDX**

# **Kabelgebundens LAN - Bedienungsanleitung**

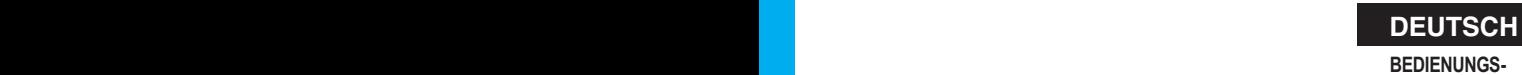

**ANLEITUNG**

<span id="page-1-1"></span><span id="page-1-0"></span>Die WLAN-Funktionen der EOS-1D X bieten die folgenden Möglichkeiten.

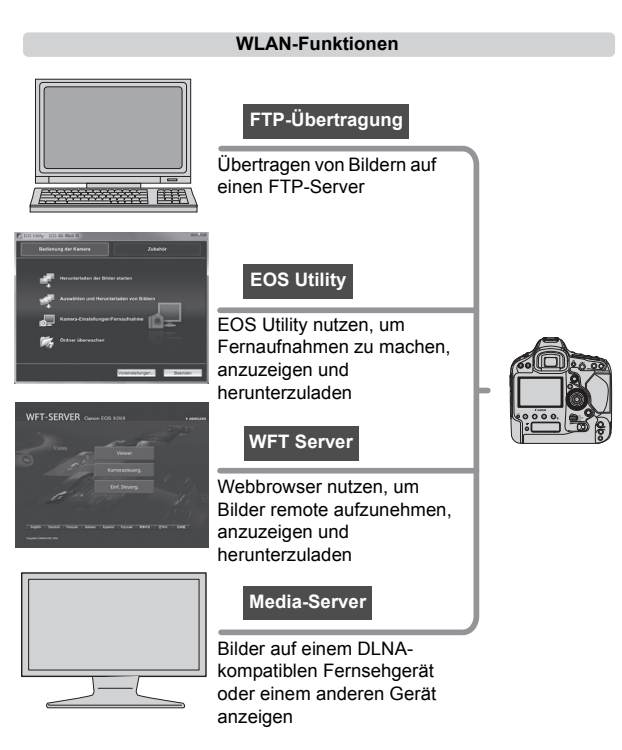

#### **Synchronisieren der Kamerazeit**

Slave-Kamera

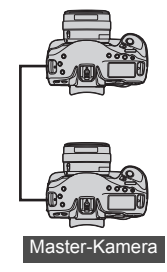

LAN-Kabel

Slave-Kamera

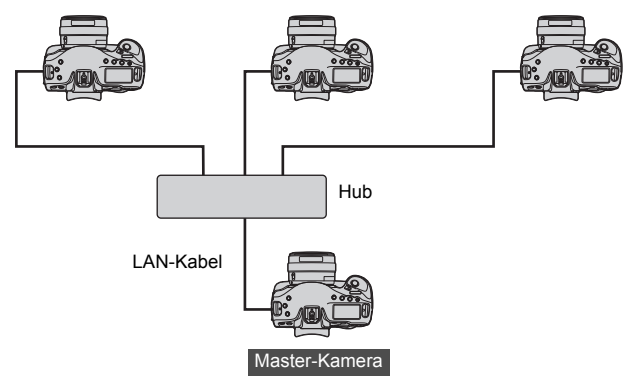

### <span id="page-3-0"></span>**In dieser Bedienungsanleitung verwendete Konventionen**

- Für diese Bedienungsanleitung wird vorausgesetzt, dass Sie die Konfiguration der LAN- und FTP-Servereinstellungen erfolgreich abgeschlossen haben. Details zu diesen Einstellungen finden Sie in der zugehörigen Dokumentation zum jeweiligen Gerät.
- Bezeichnungen in eckigen Klammern [ ] verweisen auf Namen von Symbolen oder andere Software-Elemente. Eckige Klammern weisen ebenfalls auf Optionen im Kameramenü hin.
- Seitennummern in runden Klammern weisen auf zusätzliche Informationen hin.
- Für diese Bedienungsanleitung wird vorausgesetzt, dass Sie die Kamerabedienungsanleitung gelesen haben und mit der Bedienung der Kamera vertraut sind.
- Die mit den folgenden Symbolen gekennzeichneten Abschnitte enthalten zugehörige Informationen zum jeweiligen Thema.
	- : Warnungen, mit denen potentielle Probleme verhindert werden sollen, werden durch ein Ausrufungszeichen gekennzeichnet.
	- $\vert \overline{\mathbb{S}}\vert$ : Zusätzliche Informationen werden durch ein Notizensymbol gekennzeichnet.
	- Windows ist eine Marke oder eingetragene Marke der Microsoft Corporation in den USA und in anderen Ländern.
	- Macintosh ist eine eingetragene Marke der Apple Corporation in den USA und in anderen Ländern.
	- UPnP ist eine Marke der UPnP Implementers Corporation.
	- Alle anderen in dieser Bedienungsanleitung erwähnten Unternehmens- und Markennamen sind Marken oder eingetragene Marken der jeweiligen Besitzer.

Um Bilder übertragen, aufnehmen und anzeigen zu können, muss das WLAN und der FTP-Server entsprechend konfiguriert werden. Canon kann keinen Kundendienst für die Konfiguration von WLANs oder

FTP-Servern anbieten.

Bitte beachten Sie, dass Canon keine Haftung für den Verlust oder die Beschädigung der Kamera übernimmt, die sich aus fehlerhaften Einstellungen für das Netzwerk oder den FTP-Server ergeben. Außerdem übernimmt Canon keine Haftung für anderweitige Verluste oder Beschädigungen, die sich aus der Verwendung der Kamera ergeben.

<span id="page-4-0"></span>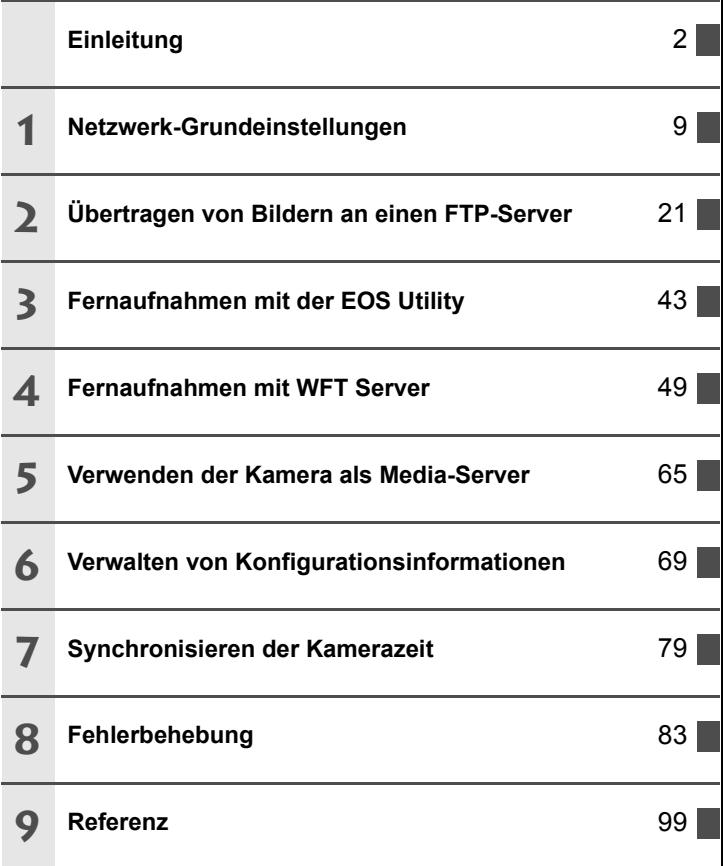

## <span id="page-5-0"></span>**Inhalt**

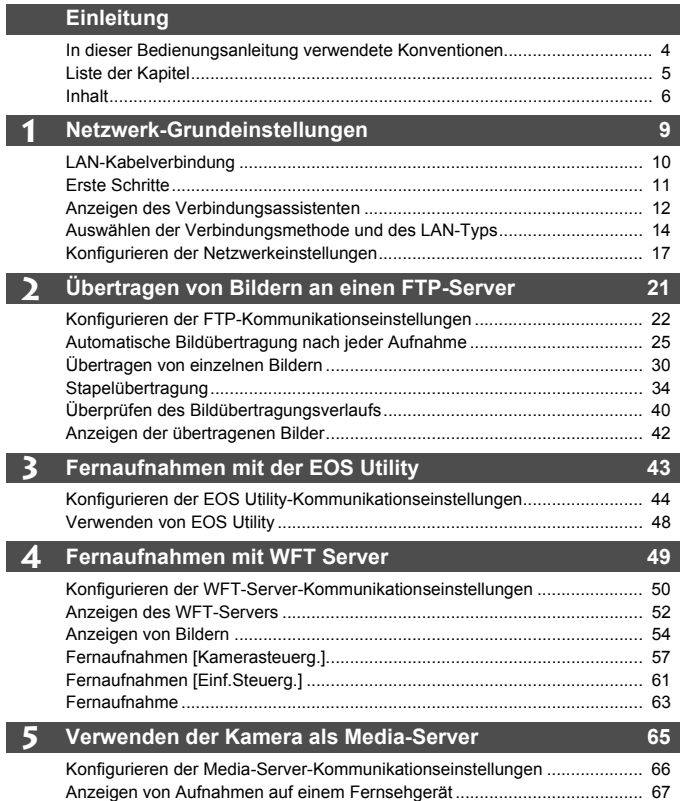

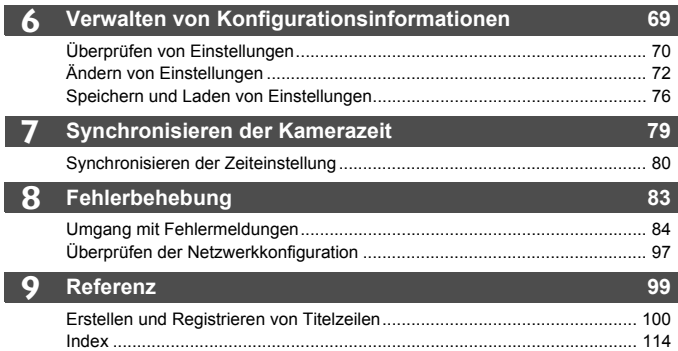

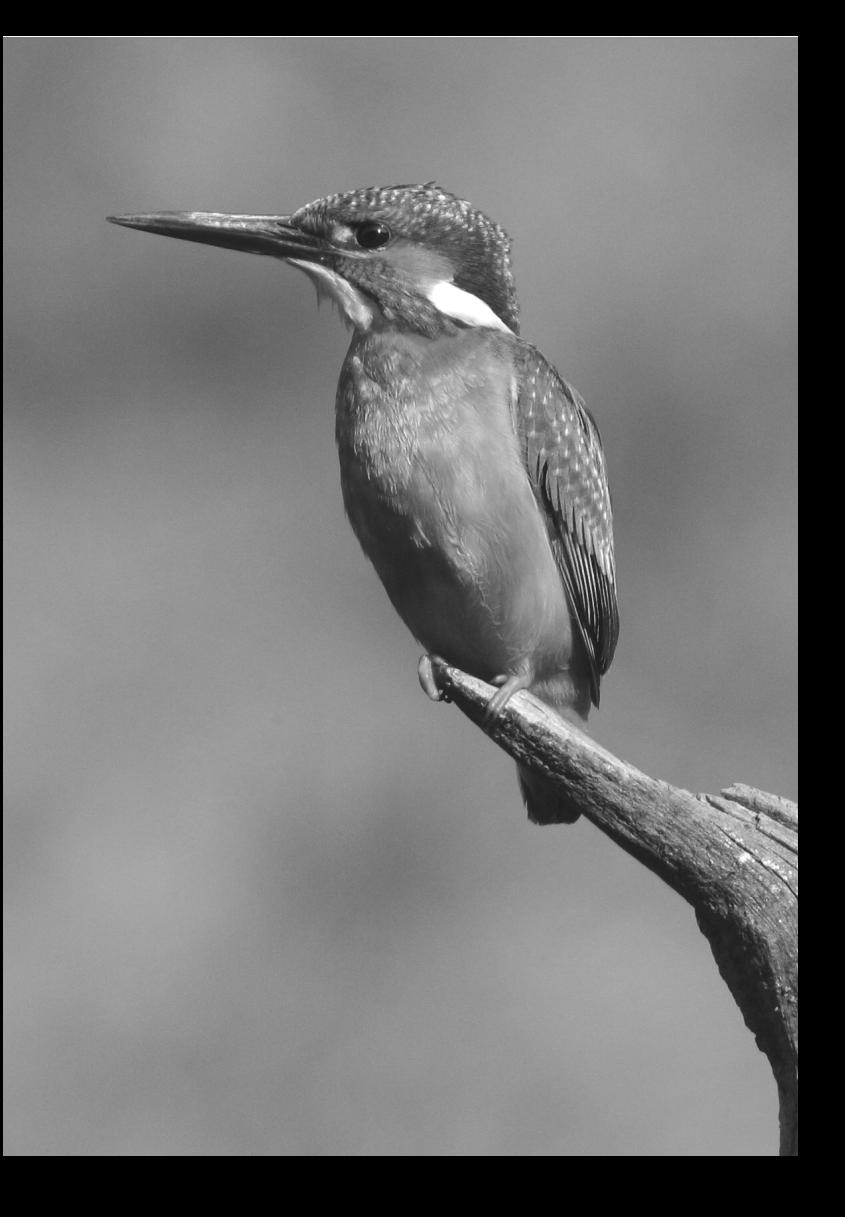

# <span id="page-8-1"></span><span id="page-8-0"></span>**Netzwerk-Grundeinstellungen**

**1**

Die Netzwerk-Grundeinstellungen werden über die Anweisungen auf dem Menübildschirm der Kamera vorgenommen.

# <span id="page-9-0"></span>**LAN-Kabelverbindung**

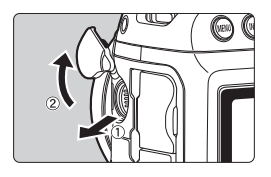

#### **Anschließen eines LAN-Kabels**

 Öffnen Sie die Abdeckung des Ethernet RJ-45-Anschlusses und schließen Sie das LAN-Kabel an.

#### **LAN-Kabel**

Verwenden Sie ein gut abgeschirmtes (mindestens Kategorie 5e) STP (abgeschirmtes verdrilltes Adernpaar)-Gigabit Ethernet-Kabel.

# <span id="page-10-0"></span>**Erste Schritte**

#### **[FTP-Übertr.], [EOSUtility], [WFTserver]**

Die Anschlussanleitung hilft Ihnen dabei, eine Verbindung zwischen der Kamera und dem verkabelten LAN einzurichten.

Richten Sie die EOS-1D X und den Computer vorab ein, damit Sie Kamera und Computer über das verkabelte LAN miteinander verbinden können.

#### **[MediaServ.]**

Hier können Sie eine DLNA\*-kompatibles Fernsehgerät, einen digitalen Bilderrahmen oder ein ähnliches Medienwiedergabegerät einrichten, damit Sie es direkt nach Anschluss der EOS-1D X verwenden können. \* DLNA: Digital Living Network Alliance

# <span id="page-11-0"></span>**Anzeigen des Verbindungsassistenten**

Die Erklärungen in diesem Abschnitt orientieren sich am Ablauf der Verbindungsanleitungen. Wenn ein Fehler angezeigt wird, lesen Sie den Abschnitt ["Fehlerbehebung"](#page-82-0) in Kapitel 8 (S. [83\)](#page-82-0), und überprüfen Sie die Einstellungen.

- Wenn Sie während der Konfiguration mit der Anschlussanleitung den Auslöser oder ein anderes Bedienungselement an der Kamera drücken, wird die Verbindungsanleitung beendet. Drücken Sie nicht den Auslöser oder ein anderes Bedienungselement an der Kamera, bevor die Konfiguration abgeschlossen ist.
- Setzen Sie auf der Registerkarte [5**2**] die Option [**Auto.Absch.aus**] auf [**Aus**]. Wenn die automatische Abschaltfunktion aktiviert ist, wird die Anschlussanleitung während des Konfigurationsvorgangs beendet.

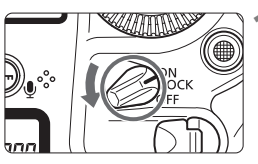

#### **1 Schalten Sie die Kamera ein.**

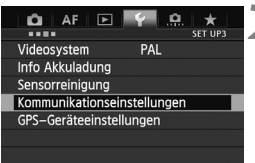

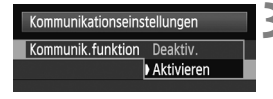

Kommunikationseinstellungen Kommunik.funktion Aktivieren Netzwerkeinstellungen

#### **2 Öffnen Sie das Menü für die Kommunikationsfunktionen.**

- Drücken Sie an der Kamera die <MENU>-Taste.
- Wählen Sie auf der Registerkarte [5**3**] die Option [**Kommunikationseinstellungen**], und drücken Sie  $dann < (SET)$

### **3 Wählen Sie [Kommunik.funktion].**

- Setzen Sie [**Kommunik.funktion**] auf [**Aktivieren**], und drücken Sie dann < $(F)$ >.
- X Die [**Netzwerkeinstellungen**] stehen nun zur Verfügung.

#### **4 Wählen Sie [Netzwerkeinstellungen].**

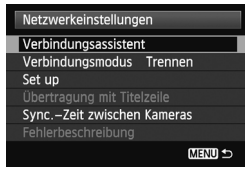

# **5 Wählen Sie [Verbindungs-assistent].**

**Der Bildschirm [Verbindungsmethode auswählen**] wird angezeigt.

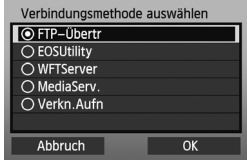

Die <LAN>-Leuchte an der Kamera beginnt zu blinken.

# <span id="page-13-0"></span>**Auswählen der Verbindungsmethode und des LAN-Typs**

#### **Auswählen der Verbindungsmethode**

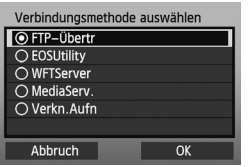

- $\bullet$  Drehen Sie am < $\circ$ >-Wählrad, um die Verbindungsmethode auszuwählen, und drücken Sie  $dann < (SET)$
- Wählen Sie [**OK**], und drücken Sie < $(s_{ET})$ >, um zum nächsten Bildschirm zu wechseln.

#### **• [FTP-Übertr]**

Wählen Sie diese Option, um gemachte Aufnahmen auf einen FTP-Server zu übertragen.

Sie haben die Möglichkeit, entweder die Bilder direkt nach der Aufnahme automatisch zu übertragen oder die Bilder für eine spätere Übertragung auszuwählen.

#### **Computer-Betriebssysteme**

Für die Übertragung über [**FTP-Übertr**] muss eines der folgenden Betriebssysteme auf dem Computer installiert sein. Darüber hinaus ist es erforderlich, dass der Computer zuvor als FTP-Server eingerichtet wurde.

- **Windows 7 (Professional, Enterprise oder Ultimate Edition für 32- oder 64-Bit-Betriebssysteme)**
- **Windows Vista (Business, Enterprise oder Ultimate Edition für 32- oder 64-Bit-Betriebssysteme)**
- **Windows XP Professional**
- **Mac OS X 10.6 oder 10.7**

Anweisungen zur Einrichtung Ihres Computers als FTP-Server finden Sie in der Computer-Dokumentation.

**Die folgenden Betriebssysteme können nicht verwendet werden, da die FTP-Server-Funktion nicht unterstützt wird.**

- **Windows 7 Home Premium**
- **Windows Vista Home Premium/Home Basic Edition**
- **Windows XP Home Edition**

#### **• [EOSUtility]**

Wählen Sie diese Option, wenn Sie mit der EOS Utility-Software, die im Lieferumgang der Kamera enthalten ist, vom entfernen Standort aus über ein kabelgebundenes LAN Aufnahmen machen möchten.

Außer Fernaufnahmen werden auch alle anderen Kamerafunktionen in EOS Utility unterstützt. Bei dieser Option wird anstatt eines USB-Kabels ein kabelgebundenes Netzwerk verwendet.

**Für diese Option ist ein Computer erforderlich, auf dem EOS Utility (im Lieferumfang der EOS-1D X enthalten) installiert ist.**

#### **• [WFTServer]**

Wählen Sie diese Option für die Fernerfassung über ein kabelgebundenes LAN, wobei die EOS-1D X als Server fungiert. Darüber hinaus können die auf einer Speicherkarte in der Kamera gespeicherten Bilder angezeigt und auf einen Computer heruntergeladen werden.

Der Zugriff auf die Kamera ist für Benutzer von bis zu drei Computern möglich. Dieser Vorgang ist mit dem "Surfen" im Internet vergleichbar.

#### **Computer-Betriebssysteme**

Jeder Computer mit Webbrowser ist unabhängig vom Betriebssystem dafür geeignet.

Auch andere Geräte mit Webbrowser können dafür verwendet werden. Der Webbrowser muss jedoch JavaScript unterstützen, damit der WFT-Server uneingeschränkt funktioniert. Bei Geräten mit begrenzter Leistungsfähigkeit ist der Bildaufbau möglicherweise sehr langsam und das Herunterladen von Bildern gegebenenfalls nicht möglich.

#### **• [MediaServ.]**

Wählen Sie diese Option, um Bilder auf einer Speicherkarte in der Kamera über ein kabelgebundenes LAN auf einem Fernsehgerät anzuzeigen.

Hierfür ist ein DLNA-kompatibles Fernsehgerät, ein digitaler Bilderrahmen oder ein ähnliches Medienwiedergabegerät erforderlich.

#### **Auswählen des LAN-Typs**

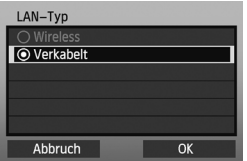

- Vergewissern Sie sich, dass [**Verkabelt**] ausgewählt ist, und drücken Sie < (sET) >.
- Wählen Sie [**OK**], und drücken Sie < (ET) >, um zum nächsten Bildschirm zu wechseln.

# <span id="page-16-0"></span>**Konfigurieren der Netzwerkeinstellungen**

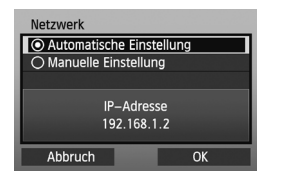

- Drehen Sie am < s>-Wählrad, um eine Konfigurationsmethode für die Netzwerkeinstellungen auszuwählen, und drücken Sie dann  $\leq$   $\sqrt{5}$ .
- Wählen Sie [**OK**], und drücken Sie  $\langle 6E \rangle$  >, um zum nächsten Bildschirm zu wechseln.

#### **[Automatische Einstellung]**

 Die sonst mit [**Manuelle Einstellung**] konfigurierten Einstellungen können automatisch konfiguriert werden. In Umgebungen mit DHCP-Servern oder Routern, die DHCP-Serverfunktionen unterstützen, müssen IP-Adresse und ähnliche Einstellungen automatisch zugewiesen und konfiguriert werden. Wenn ein Fehler angezeigt wird, wählen Sie in jedem Fall [**Manuelle Einstellung**], egal ob die IP-Adresse und ähnliche Einstellungen automatisch zugewiesen und konfiguriert werden.

#### **[Manuelle Einstellung]**

Nachdem Sie [**Manuelle Einstellung**] gewählt haben, wird der Bildschirm [**Einst. IP-Adr.**] geöffnet. Wenn die Option [**Automatisch zuordnen**] einen Fehler verursacht, wählen Sie [**Manuelle Einstellung**]. Geben Sie als IP-Adresse die der Kamera zugewiesene IP-Adresse ein.

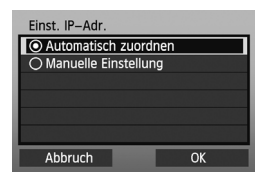

Geben Sie bei jedem angezeigten Bildschirm [**IP-Adresse**], [**Subnetzmaske**], [**Gateway**] und [**DNS Adresse**] ein.

Wenn Sie nicht sicher sind, was Sie eingeben sollen, lesen Sie auf Seite [97,](#page-96-1) "[Überprüfen der Netzwerkkonfiguration"](#page-96-1), oder fragen Sie den Netzwerkadministrator oder eine andere Person, die sich mit dem Netzwerk auskennt.

 Beim Eingeben der Zahlen für die IP-Adresse, Subnetzmaske usw. drücken  $\text{Sie} \leq \text{F}$ )>, um die Eingabeposition zu verschieben, und drehen Sie am  $\leq$  >-Wählrad, um die jeweilige Zahl einzugeben.

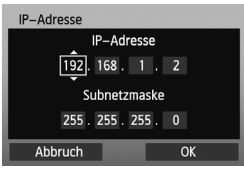

#### **Einrichten der Einstellungen für die Verbindungsmethode**

Die folgenden Anweisungen beziehen sich auf Einstellbildschirme, die sich hinsichtlich der Verbindungsmethode (FTP-Übertragung, EOS Utility oder WFT-Server) unterscheiden (siehe Abbildung unten). Lesen Sie die Seite mit den Einführungen zu der ausgewählten Verbindungsmethode.

#### **[FTP-Übertr]**

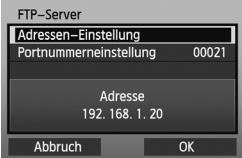

#### Kapitel 2 (S. [21](#page-20-0))

#### **[EOSUtility]**

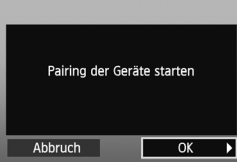

Kapitel 3 (S. [43](#page-42-0))

#### **Benutzer von Windows 7 und Windows Vista**

Bevor Sie die Schritte auf Seite [43](#page-42-0) ausführen, erledigen Sie zunächst folgende Arbeitsschritte. Wenn Sie diese Arbeitsschritte nicht ausführen, kann die auf Seite [44](#page-43-1) beschriebene WFT Pairing-Software möglicherweise nicht gestartet werden.

Öffnen Sie [Laufwerk C] → [Programme] → [Canon] → [EOS Utility] → Ordner [**WFTPairing**] (in dieser Reihenfolge), und doppelklicken Sie anschließend auf das Symbol [**WFT FirewallSettings**].

Wenn Sie diese Arbeitsschritte abgeschlossen haben, führen Sie den Vorgang auf Seite [43](#page-42-0) aus.

#### **[WFTServer]**

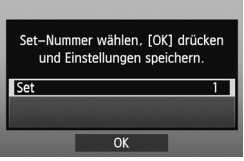

Kapitel 4 (S. [49\)](#page-48-0)

#### **[MediaServ.]**

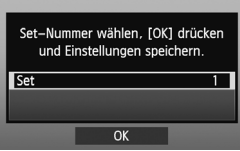

#### Kapitel 5 (S. [65\)](#page-64-0)

#### <span id="page-19-0"></span>**Bedienen der virtuellen Tastatur**

Die virtuelle Tastatur wird bei der Eingabe von Verschlüsselungskey, Servername und anderen Informationen angezeigt.

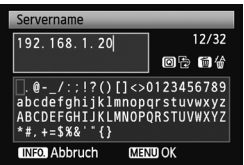

#### **Zu anderen Eingabebereichen wechseln**

Um zwischen den Eingabebereichen zu wechseln, drücken Sie die <\a>Q>-Taste.

#### **Cursor bewegen**

Um den Cursor zu bewegen, drehen Sie am <1>>-Wählrad.

Sie können die Cursor-Position auch mithilfe von  $\leq$  $\gg$  > ändern.

#### **Text eingeben**

Drehen Sie im unteren Eingabebereich am < e>>-Wählrad, um den Cursor zu bewegen, und drücken Sie <(sr)>, um Text einzugeben.

Sie können die Cursor-Position auch mithilfe von  $\leq$   $\frac{15}{20}$  > ändern.

[\*/32] oben rechts zeigt Ihnen an, wie viele Zeichen Sie bereits eingegeben haben.

#### **Text löschen**

Wenn Sie einen Fehler machen, drücken Sie die < ṁ̃>-Taste, um die Fehleingabe zu löschen.

#### **Eingaben bestätigen**

Drücken Sie die <MENU>-Taste, um Ihre Eingabe zu bestätigen und den nächsten Bildschirm aufzurufen.

#### **Eingaben stornieren**

Drücken Sie die <INFO. >-Taste, um die Eingabe zu löschen und zum vorherigen Bildschirm zurückzukehren.

# <span id="page-20-1"></span><span id="page-20-0"></span>**Übertragen von Bildern an einen FTP-Server**

**2**

Mit der FTP-Übertragung können Sie während der Aufnahme automatisch die einzelnen Bilder – oder ganze Bildfolgen – zum FTP-Server übertragen.

# <span id="page-21-0"></span>**Konfigurieren der FTP-Kommunikationseinstellungen**

Hier werden die Anweisungen aus Kapitel 1 fortgesetzt.

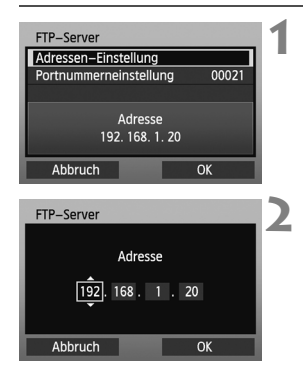

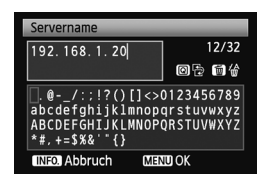

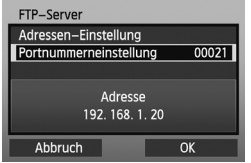

- **Drehen Sie am <fa>-Wählrad,** um die [**Adressen-Einstellung**] auszuwählen, und drücken Sie anschließend  $\leq$   $(F)$  >.
- **2** Wenn Sie die DNS-Servereinstellung auf [**Ni.Ausf.**] gesetzt haben, wird der links abgebildete Bildschirm angezeigt.
- Drücken Sie < GET) >, um die Eingabeposition auszuwählen, und drehen Sie anschließend am < 3>-Wählrad, um die IP-Adresse des FTP-Servers einzugeben.
- Wenn Sie die IP-Adresse des DNS-Servers auf [**Automatisch zuordnen**] oder [**Manuelle Einstellung**] eingerichtet haben, wird der links abgebildete Bildschirm angezeigt.
- Die Anweisung zu den Bedienungsschritten an den unterschiedlichen Bildschirmen finden Sie unter "Bedienen der [virtuellen Tastatur"](#page-19-0) (S. [20\)](#page-19-0).
- Geben Sie den Servernamen oder die IP-Adresse des FTP-Servers ein.
- **3** In den meisten Fällen muss unter [**Portnummerneinstellung**] der Wert "00021" eingegeben werden.
- Drehen Sie am < s>> Wählrad, um [**OK**] auszuwählen, und drücken Sie dann < $(F)$  >, um den nächsten Bildschirm aufzurufen.

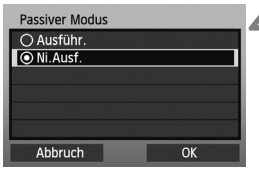

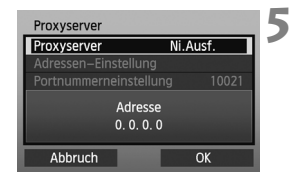

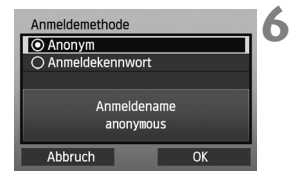

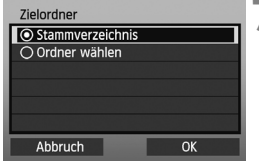

- **4** Konfigurieren Sie die Einstellungen für [**Passiver Modus**].
- Wenn in Schritt 8 der Fehler 41 angezeigt wird ("Keine Verbindung zum FTP-Server möglich"), können Sie den Fehler unter [**Passiver Modus**] mit der Einstellung [**Ausführ.**] möglicherweise beheben.
- **5** Konfigurieren Sie die Einstellungen für den [**Proxyserver**].
- Drehen Sie am <1>>-Wählrad, um [**OK**] auszuwählen, und drücken Sie  $d$ ann < $(s_{F}$ ) >, um den nächsten Bildschirm aufzurufen.
- **6** Konfigurieren Sie die Einstellungen für die [**Anmeldemethode**].
	- Drehen Sie am < s>-Wählrad, um [**OK**] auszuwählen, und drücken Sie dann <0>, um den nächsten Bildschirm aufzurufen.
	- **7** Konfigurieren Sie die Einstellungen für den [**Zielordner**].
	- Wählen Sie das [**Stammverzeichnis**] aus, in dem die Bilder entsprechend der FTP-Servereinstellungen gespeichert werden (S. [42\)](#page-41-1).
	- Wählen Sie [**Ordner wählen**], um einen Unterordner im Stammverzeichnis anzugeben. Wenn kein Ordner vorhanden ist, wird automatisch ein Ordner erstellt.
	- $\bullet$  Drehen Sie am < $\circ$ >-Wählrad, um [**OK**] auszuwählen, und drücken Sie  $d$ ann < $(F)$  >, um eine Verbindung mit dem FTP-Server aufzubauen.

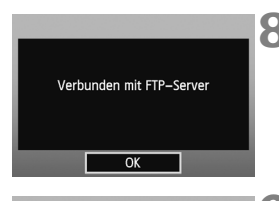

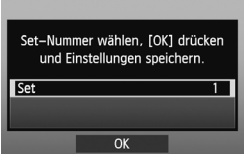

- **8** Wählen Sie auf dem anschließend angezeigten Bestätigungsbildschirm  $[OK]$ , und drücken Sie < $(F)$ >.
	- Die <LAN>-Lampe leuchtet grün.
	- **Drücken Sie <6fr)>, und drehen Sie** danach am < 
	se >-Wählrad, um die Set-Nummer auszuwählen. Drücken Sie anschließend  $\leq$   $(SET)$  >.
	- Drehen Sie am < s>> Wählrad, um [**OK**] auszuwählen, und drücken Sie anschließend < $(F)$ >. Nach dem Schließen des

Verbindungsassistenten wird wieder der normale Bildschirm angezeigt.

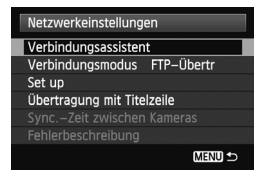

Die Netzwerkeinstellungen für die FTP-Übertragung sind nun vollständig konfiguriert.

Während der Bildübertragung blinkt die <LAN>-Lampe an der Kamera grün.

# <span id="page-24-0"></span>**Automatische Bildübertragung nach jeder Aufnahme**

Ein Bild kann direkt nach der Aufnahme automatisch zum FTP-Server übertragen werden. Während der laufenden Bildübertragung können Sie weitere Standbilder aufnehmen.

Vergewissern Sie sich vor dem Aufnehmen, dass in der Kamera eine Speicherkarte eingesetzt ist. Wenn Sie Aufnahmen machen, ohne diese zu speichern, ist keine Bildübertragung möglich.

Beachten Sie, dass die automatische Übertragung von Filmen nicht unterstützt wird. Übertragen Sie den Film nach der Aufnahme entsprechend der Beschreibung auf den Seiten [30](#page-29-0)[-38](#page-37-0).

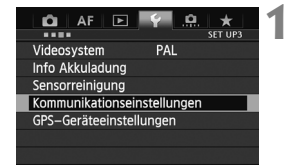

Kommunikationseinstellungen Kommunik.funktion Aktivieren Netzwerkeinstellungen

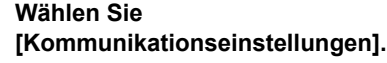

#### **2 Wählen Sie [Netzwerkeinstellungen].**

 Nachdem Sie [**Kommunik.funktion**] auf [**Aktivieren**] gesetzt haben, steht die Option [**Netzwerkeinstellungen**] zur Verfügung.

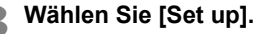

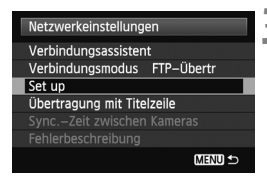

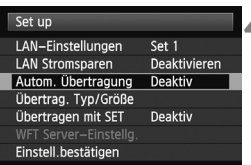

**4 Wählen Sie [Autom. Übertragung].** Wählen Sie [**Aktiv**].

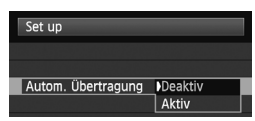

#### **5 Lösen Sie aus.**

▶ Die Aufnahmen werden an den FTP-Server übertragen.

#### **Anzahl möglicher Aufnahmen**

Ungefähre Anzahl der Aufnahmen

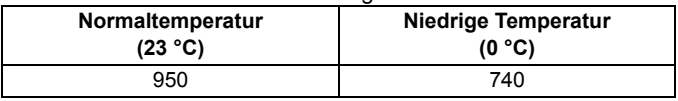

- \* Bei Verwendung eines vollständig aufgeladenen Akkus LP-E4N.
- \* [**LAN Stromsparen: Aktivieren**]
- \* Basierend auf den Teststandards der Camera & Imaging Products Association (CIPA).

ħ Bei Reihenaufnahmen werden die Bilder in der Aufnahmereihenfolge an den FTP-Server übertragen.

- Außerdem werden sie auf der Speicherkarte abgelegt.
- Alle Bilder, deren Übertragung fehlgeschlagen ist oder unterbrochen wurde, werden später automatisch übertragen, sobald die Verbindung wiederhergestellt wurde (S. [28](#page-27-0)). Sie können später auch zusammen manuell übertragen werden (S. [34](#page-33-0)).

#### **Auswählen bestimmter Bildgrößen oder Bildtypen für die Übertragung**

Bei der automatischen Übertragung während der Aufnahme können Sie auswählen, welche Bilder übertragen werden sollen. Dies gilt für den Fall, dass Bilder verschiedener Größen auf die Speicherkarte oder auf externe Medien oder bei der RAW+JPEG-Aufnahme aufgezeichnet wurden.

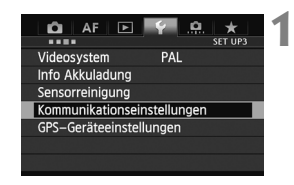

Kommunikationseinstellungen Kommunik.funktion Aktivieren Netzwerkeinstellungen

Netzwerkeinstellungen Verbindungsassistent Verbindungsmodus FTP-Übertr

Übertragung mit Titelzeile Fehlerbeschreibung

**MENU S** 

Set 1

**Deaktiv** 

**Deaktiv** 

Deaktivieren

Set up

Set up LAN-Einstellungen

**LAN Stromsparen** 

Autom. Übertragung

Übertrag. Typ/Größe

Übertragen mit SET Einstell.bestätigen

#### **1 Wählen Sie [Kommunikationseinstellungen].**

- **2 Wählen Sie [Netzwerkeinstellungen].**
	- Nachdem Sie [**Kommunik.funktion**] auf [**Aktivieren**] gesetzt haben, steht die Option [**Netzwerkeinstellungen**] zur Verfügung.
- **3 Wählen Sie [Set up].**

**4 Wählen Sie [Übertrag. Typ/Größe].**

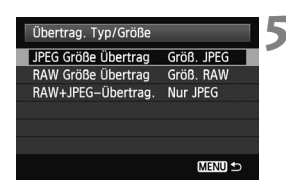

**5 Wählen Sie Größe und Typ der Bilder aus, die übertragen werden sollen.**

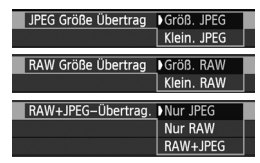

- Wenn die Kamera so eingestellt ist, dass größere JPEGs auf einer Karte und kleinere JPEGs auf einer anderen Karte gespeichert werden, und Sie möchten die kleineren JPEGs übertragen, setzen Sie die Einstellung [**JPEG Größe Übertrag.**] auf [**Klein. JPEG**].
- Wenn die Kamera so eingestellt ist, dass RAW-Bilder auf einer Karte und JPEGs auf einer anderen Karte gespeichert werden, geben Sie in der Einstellung [**RAW+JPEG Übertrag.**] an, welche Bilder übertragen werden sollen. Dieselbe Einstellung wählen Sie, wenn RAW+JPEG-Bilder gleichzeitig auf einer einzigen Speicherkarte aufgenommen wurden.
- Wenn sich Bilder derselben Größe gleichzeitig auf beiden Karten befinden, werden ungeachtet der Bildqualität (Kompression) die auf der 1. Karte aufgezeichneten Bilder übertragen.

#### <span id="page-27-0"></span>**Automatische Wiederholung nach fehlgeschlagener Übertragung**

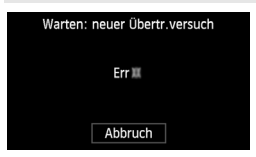

Wenn die Übertragung fehlschlägt, blinkt die <LAN>-Lampe auf der Kamera rot. Drücken Sie in diesem Fall die Taste <MENU>, wählen Sie auf der Registerkarte [5**3**] [**Kommunikationseinstellungen**], und drücken Sie < $(F)$ >. Wenn der links abgebildete Bildschirm angezeigt wird,

prüfen Sie die Fehlernummer, und lesen Sie auf Seite [84](#page-83-1) nach, wie die Fehlerursache behoben werden kann. Sobald die Fehlerursache behoben wurde, werden die Bilder, die zuvor nicht erfolgreich übertragen werden konnten, automatisch übertragen. Wenn diese Option aktiviert ist, wird die Übertragung nach einem Fehlschlag automatisch wiederholt. Dies gilt sowohl für den automatischen Übertragungsmodus als auch für die Übertragung von Aufnahmen über einen FTP-Server. Beachten Sie, dass die Bilder nicht automatisch erneut übertragen werden, wenn Sie die Bildübertragung abbrechen oder die Kamera ausschalten. Weitere Informationen zur manuellen Bildübertragung finden Sie auf Seite [34.](#page-33-1)

#### **Aktivieren des LAN-Energiesparmodus**

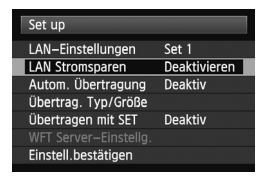

- Wählen Sie im Menü [**Kommunikationseinstellungen**] [**Netzwerkeinstellungen**] → [Set up] → [LAN Stromsparen].
- Wenn diese Option auf [**Aktivieren**] gesetzt wird, unterbricht die Kamera nach der Übertragung die Verbindung zum FTP-Server und schaltet in den Ruhemodus. Die Verbindung wird wiederhergestellt, sobald Sie versuchen, Bilder zu übertragen. Die Kamera stellt die Verbindung zum FTP-Server automatisch wieder her.

# <span id="page-29-0"></span>**Übertragen von einzelnen Bildern**

Wählen Sie einfach ein Bild aus, und drücken Sie auf <6 $\epsilon$ )>, um das Bild zu übertragen. Sie können vor der Übertragung von Bildern auch eine Titelzeile hinzufügen. Während der laufenden Bildübertragung können Sie weitere Standbilder aufnehmen.

#### **Übertragen der aktuellen Aufnahme**

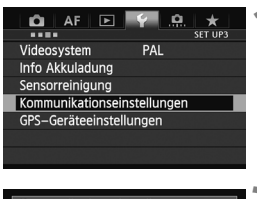

**1 Wählen Sie [Kommunikationseinstellungen].**

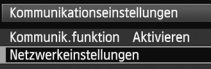

#### **2 Wählen Sie [Netzwerkeinstellungen].**

 Nachdem Sie [**Kommunik.funktion**] auf [**Aktivieren**] gesetzt haben, steht die Option [**Netzwerkeinstellungen**] zur Verfügung.

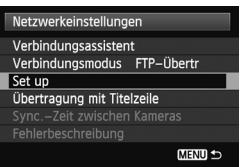

#### **3 Wählen Sie [Set up].**

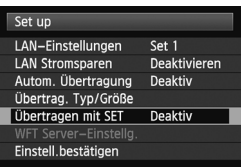

#### **4 Wählen Sie [Übertragen mit SET].**

Wählen Sie [**Aktiv**].

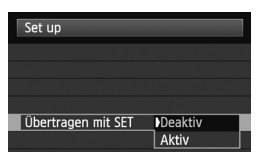

#### **5 Wählen Sie das Bild.**

- Drücken Sie an der Kamera die  $\leq$   $\geq$  >-Taste.
- Wählen Sie das zu übertragende Bild aus, und drücken Sie anschließend <6er) >, um das Bild zu übertragen.
- **Filme lassen sich nicht auf diese Weise übertragen. Wenn Sie einen Film auswählen und auf <** $(SET)$ **> drücken, werden die Wiedergabefunktionen für den Film eingeblendet.**

#### **Hinzufügen einer Titelzeile vor der Übertragung**

Sie können jedem Bild vor der Übertragung eine registrierte Titelzeile hinzufügen. Dies ist z. B. sinnvoll, wenn Sie den Empfänger über die Anzahl der Ausdrucke informieren möchten. Die Titelzeile wird auch den in der Kamera gespeicherten Bildern hinzugefügt.

#### **Anweisungen zum Erstellen und Registrieren von Titelzeilen finden Sie auf Seite [100](#page-99-1).**

Sie können Titelzeilen überprüfen, die den Bildern hinzugefügt wurden, indem Sie die Exif-Informationen in den Benutzerkommentaren durchsehen.

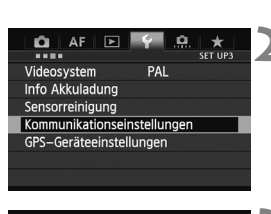

**1 Lösen Sie aus.**

**2 Wählen Sie [Kommunikationseinstellungen].**

Kommunikationseinstellungen Kommunik.funktion Aktivieren Netzwerkeinstellungen

#### **3 Wählen Sie [Netzwerkeinstellungen].**

 Nachdem Sie [**Kommunik.funktion**] auf [**Aktivieren**] gesetzt haben, steht die Option [**Netzwerkeinstellungen**] zur Verfügung.

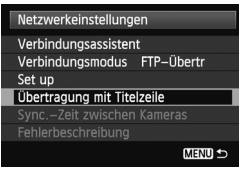

#### Übertragung mit Titelzeile  $\overline{m}$ 100-0037 RAW+1L Titelzeile  $\overline{\mathbf{3}}$ F Abbruch Übertrag.

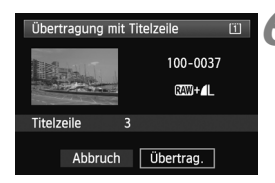

#### **4 Wählen Sie [Übertragung mit Titelzeile].**

**Die zuletzt gemachte Aufnahme wird** angezeigt.

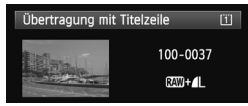

 Auf dem Bildschirm [**Übertragung mit Titelzeile**] können keine anderen Bilder ausgewählt werden. Um ein anderes Bild für die Übertragung mit Titelzeile auszuwählen, rufen Sie das Bild auf, bevor Sie diese Schritte ausführen.

#### **5 Wählen Sie eine Titelzeile aus.**

- Drehen Sie am <5>-Wählrad, um den Rahmen der [**Titelzeile**] anzuzeigen, und drücken Sie anschließend  $\leq$  $(F)$  >.
- Drehen Sie am <1>>>-Wählrad, um den Inhalt der Titelzeile auszuwählen, und drücken Sie anschließend < $(F)$  >.

#### **6 Übertragen Sie das Bild.**

• Drehen Sie am <1>>-Wählrad, um [**Übertrag.**] auszuwählen, und drücken Sie anschließend < $(F)$ >.

# <span id="page-33-0"></span>**Stapelübertragung**

Nach dem Aufnehmen von Bildern können Sie mehrere Bilder auswählen und in einem Vorgang übertragen. Sie haben auch die Möglichkeit, noch nicht gesendete Bilder oder Bilder, die nicht übertragen werden konnten, zu übertragen.

Während der laufenden Bildübertragung können Sie weitere Standbilder aufnehmen.

#### <span id="page-33-1"></span>**Auswählen der zu übertragenden Bilder**

<span id="page-33-2"></span>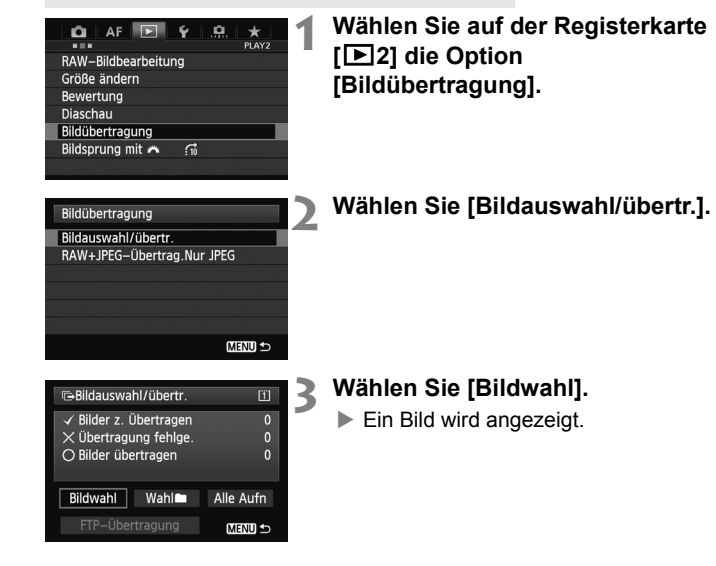

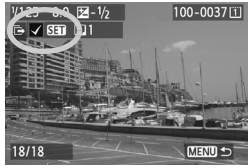

#### **4 Wählen Sie die zu übertragenden Bilder aus.**

- $\bullet$  Drücken Sie < $(s_{ET})$ >. Drehen Sie am < $\circ$  >-Wählrad, um das zu übertragende Bild links oben in der Ecke mit  $\langle \sqrt{\rangle}$  zu markieren.
- $\bullet$  Drücken Sie < $(F)$ >, um Ihre Auswahl zu bestätigen. Sie können bis zu 9.999 Bilder auswählen.
- Drücken Sie die <Q >-Taste, und drehen Sie das < $\frac{6}{2}$ >-Wählrad nach links, um drei Bilder pro Bildschirm anzuzeigen. Drücken Sie die < Q >-Taste, und drehen Sie das < $\frac{2}{3}$ >-Wählrad nach rechts, um ein Bild pro Bildschirm anzuzeigen.

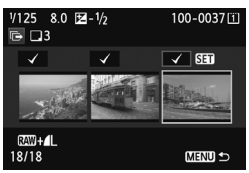

 Wenn Sie die zu übertragenden Bilder ausgewählt haben, drücken Sie die <MFNU>-Taste.

#### **5 Übertragen Sie die Bilder.**

- Wählen Sie [**FTP-Übertragung**].
- Wählen Sie auf dem anschließend angezeigten Bestätigungsbildschirm [**OK**].
- Ein Bildschirm mit dem Übertragungsfortschritt wird angezeigt.

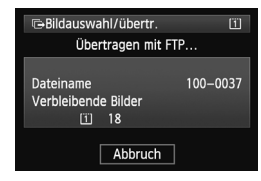

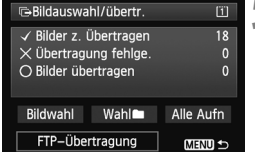

#### **Optionen für [RAW+JPEG-Übertrag.]**

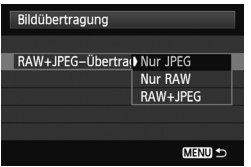

Durch Auswahl von [**RAW+JPEG-Übertrag.**] in Schritt 2 auf Seite [34](#page-33-2)  erhalten Sie die Möglichkeit, RAW-, JPEGbzw. beide Bildtypen zu übertragen. Die Optionen bleiben dieselben, egal ob  $\text{Sie}$  [**Bildwahl**], [Wahl**n**] oder [Alle **Aufn**] als Bildauswahlmethode auswählen.

#### **Menübedienung während der Bildübertragung**

Sie können auch während der Bildübertragung mit dem Menü arbeiten. Um Übertragungsprobleme zu vermeiden, sind während der Übertragung einige Menüelemente nicht verfügbar, u. a. die Optionen [**Kommunikationseinstellungen**], [**Bilder schützen**], [**Bilder löschen**], [**Karte formatieren**] und [**Aufn.funkt.+Karte/Ordner ausw**].

Wenn Sie während der Übertragung aufgenommener Bilder ein Movie aufnehmen, wird die Übertragung während der Movie-Aufnahme vorübergehend abgebrochen.

#### **Stapelübertragung von Bildern in einem Ordner**

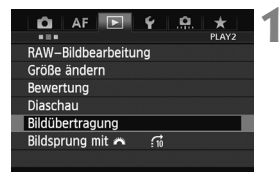

**1 Wählen Sie auf der Registerkarte [**3**2] die Option [Bildübertragung].**

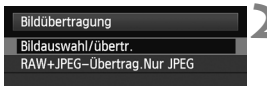

**2 Wählen Sie [Bildauswahl/übertr.].**
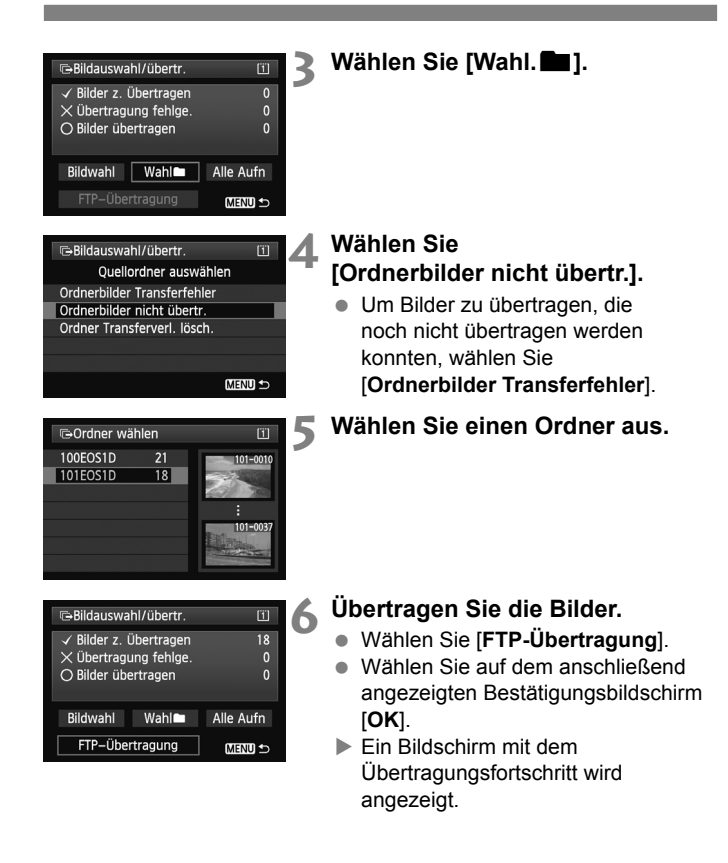

RI. Durch Auswahl von [**Ordner Transferverl. lösch.**] wird der Übertragungsverlauf der Bilder im ausgewählten Ordner auf "nicht gesendet" gesetzt. Hierdurch haben Sie die Möglichkeit, alle Bilder im Ordner erneut zu senden, indem Sie [**Ordnerbilder nicht übertr.**] auswählen.

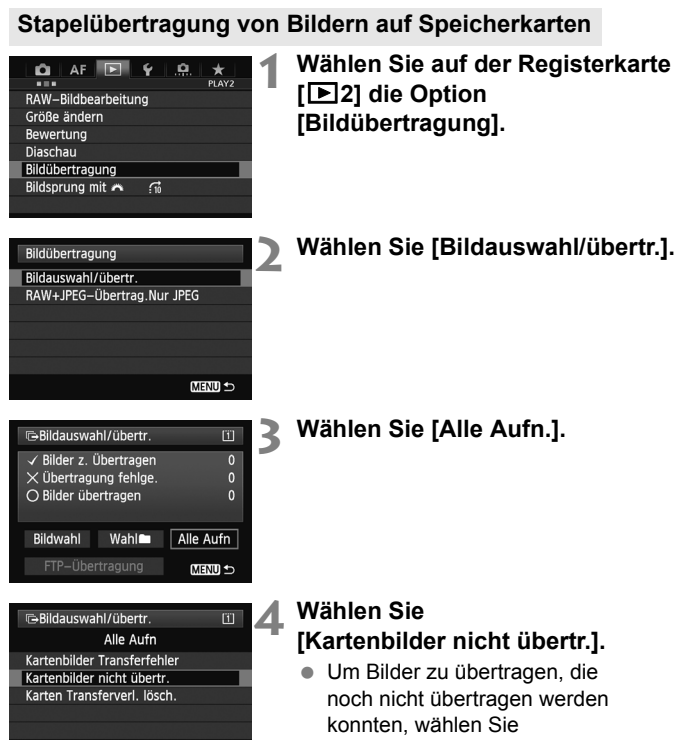

MENU S

[**Kartenbilder Transferfehler**].

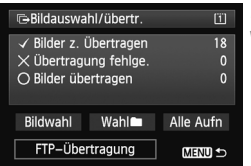

#### **5 Übertragen Sie die Bilder.**

- Wählen Sie [**FTP-Übertragung**].
- Wählen Sie auf dem anschließend angezeigten Bestätigungsbildschirm [**OK**].
- $\blacktriangleright$  Ein Bildschirm mit dem Übertragungsfortschritt wird angezeigt.

Durch Auswahl von [**Karten Transferverl. lösch.**] wird der Transferverlauf der Bilder auf der Speicherkarte auf "nicht gesendet" gesetzt. Hierdurch haben Sie die Möglichkeit, alle Bilder auf der Karte erneut zu senden, indem Sie [**Kartenbilder nicht übertr.**] auswählen.

## **Überprüfen des Bildübertragungsverlaufs**

#### **Überprüfen des Übertragungsverlaufs einzelner Bilder**

Um den Übertragungsverlauf zu überprüfen, wählen Sie unter [**Bildauswahl/übertr.**] die Option [**Bildwahl**].

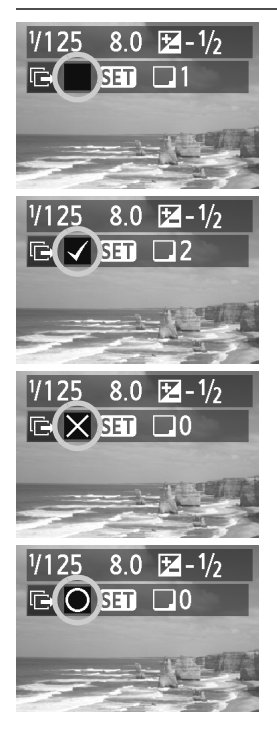

#### **Bild nicht zur Übertragung ausgewählt (kein Symbol)**

#### **Bild ist zur Übertragung ausgewählt**

#### **Bild konnte nicht übertragen werden**

**Bild wurde übertragen**

#### **Überprüfen des Übertragungsverlaufs von Speicherkarten**

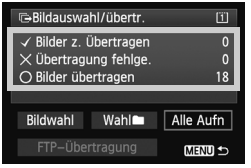

Auf dem Bildschirm [**Bildauswahl/übertr.**] können Sie die Anzahl der zur Übertragung vorgesehenen Bilder sowie den Übertragungsverlauf der Bilder auf der Speicherkarte überprüfen. Insbesondere können Sie die Anzahl der Bilder prüfen, die als [**Übertragung fehlge.**] und [**Bilder übertragen**] eingestuft werden.

## **Anzeigen der übertragenen Bilder**

Die zum FTP-Server übertragenen Bilder werden im folgenden Ordner gespeichert, der in den FTP-Servereinstellungen angegeben ist.

#### **Windows**

- Im Rahmen der Standardeinstellung des FTP-Servers werden die Bilder unter [**Laufwerk C**] → [**Inetpub**] Ordner → [ftproot] oder in einem Unterordner dieses Ordners gespeichert.
- Wenn das Stammverzeichnis für das Übertragungsziel in den FTP-Servereinstellungen geändert wurde, fragen Sie den Administrator des FTP-Servers, wohin die Bilder übertragen werden.

#### **Macintosh**

● Öffnen Sie [Macintosh HD] → Ordner [Benutzer]. Der Ordner, indem die Bilder gespeichert werden, befindet sich in dem Ordner des Benutzers, der gegenwärtig im System angemeldet ist, bzw. in einem Unterordner darin.

#### **Ordner zum Speichern von Bildern**

Wenn die Standardeinstellungen des Übertragungsgeräts aktiviert sind, werden die übertragenen Bilder in dem Stammverzeichnis, das in den FTP-Servereinstellungen angegeben ist, in einer automatisch erstellten Ordnerstruktur (z. B. A/DCIM/100EOS1D) gespeichert. Wenn Sie Karte 1 als Medium für die Aufnahme und Wiedergabe ausgewählt haben, wird automatisch eine Ordnerstruktur für die Bildspeicherung im Format "**A**/DCIM/100EOS1D" erstellt. Bei Karte 2 lautet die Ordnerstruktur "B/DCIM/100EOS1D". (Bilder werden getrennt gespeichert, Bilder auf Karte 1 in Ordner A und Bilder auf Karte 2 in Ordner B.)

## **Fernaufnahmen mit der EOS Utility**

**3**

Mit EOS Utility haben Sie die Möglichkeit, Aufnahmen vom entfernen Standort aus über ein kabelgebundenes LAN zu machen.

Neben der Fernerfassung werden alle Kamerafunktionen (außer Aktualisierungen der Firmware) in EOS Utility unterstützt, da bei dieser Option anstatt eines USB-Kabels das kabelgebundene LAN verwendet wird.

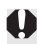

Die WLAN-Funktionen können nicht mit der MAC-Version von EOS Utility verwendet werden (Stand November 2011). Auf der Website von Canon finden Sie aktuelle Systemanforderungen einschließlich unterstützter Betriebssystemversionen.

### **Konfigurieren der EOS Utility-Kommunikationseinstellungen**

Hier werden die Anweisungen aus Kapitel 1 fortgesetzt.

Sie können die beiliegende WFT-Pairing-Software mit EOS Utility verwenden, um eine Verbindung zwischen Kamera und Computer aufzubauen.

Die WFT-Pairing-Software wird während der einfachen Installation der mit der Kamera mitgelieferten Software automatisch installiert. Wenn die Software nicht installiert ist, installieren Sie sie vor diesem Verfahren auf dem Computer, der mit der Kamera kommunizieren soll. Das Konfigurationsverfahren ist am Beispiel von Windows 7 im Folgenden beschrieben.

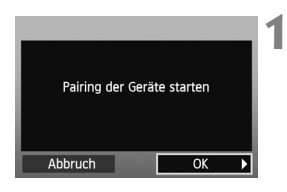

- **1** Zunächst wird der Pairing-Bildschirm angezeigt.
- Drehen Sie das <1>>>>-Wählrad, um [**OK**] zu wählen. Wenn Sie auf  $\leq$  (set) > drücken, wird folgende Meldung angezeigt. \*\*\*\*\*\* stehen für die letzten sechs Ziffern der MAC-Adresse der EOS-1D X, die für den Verbindungsaufbau verwendet wird.

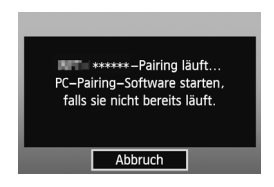

**2** Starten Sie die Pairing-Software. Normalerweise ist die Software an demselben Ort wie EOS Utility installiert.

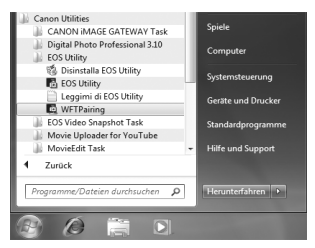

- ▶ Nach dem Start der Pairing-Software wird ein Symbol in der Taskleiste angezeigt.
- ▶ Nach dem Erkennen der Kamera wird eine Meldung angezeigt.

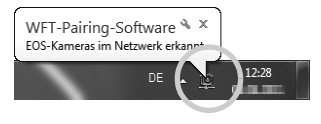

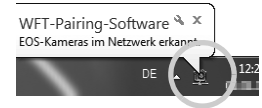

- **3** Doppelklicken Sie auf das Symbol der Pairing-Software.
	- X Die erkannten Kameras werden aufgelistet. Die Kameras, mit denen bereits eine Verbindung hergestellt wurde, sind nicht in der Liste enthalten.

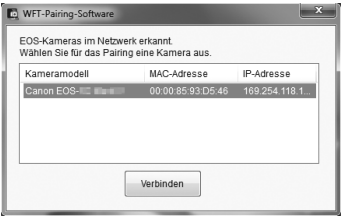

- Klicken Sie auf [**Verbinden**].
- Wenn mehrere Kameras angezeigt werden, identifizieren Sie die Kamera, zu der die Verbindung aufgebaut werden soll, anhand ihrer [**MAC Adresse**] oder [**IP Adresse**].
- Sie können die [**MAC Adresse**] und [**IP Adresse**] im Menü durch Zugriff auf die Option [**Einstell. bestätigen**] überprüfen (S. [70](#page-69-0)).
- **4** Wenn die Kamera den Computer erkannt hat, an dem Sie in Schritt 3 auf [**Verbinden**] geklickt haben, wird die links abgebildete Meldung angezeigt.
- Drehen Sie am < s>>-Wählrad, um [**OK**] auszuwählen, und drücken Sie anschließend < $(F)$ >.

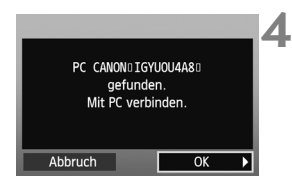

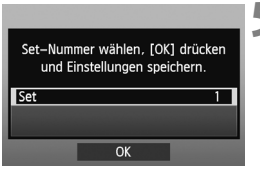

- **5** Drücken Sie <<u><sup>6</sup></u>)>, und drehen Sie danach am <1>>>-Wählrad, um die Set-Nummer auszuwählen. Drücken Sie anschließend < $(F)$ >.
	- $\bullet$  Drehen Sie am < $\circ$  > -Wählrad, um [**OK**] auszuwählen, und drücken Sie anschließend < $(s_{ET})$  >. Der Verbindungsassistent wird geschlossen und EOS Utility wird gestartet.
	- Die <LAN>-Lampe leuchtet grün.

Die EOS Utility-Netzwerkeinstellungen sind jetzt konfiguriert.

- Sie brauchen das Pairing nicht erneut auszuführen, wenn Sie nach dem Pairing weiterhin eine bestimmte Kamera in Kombination mit dem Computer verwenden, ohne die Einstellungen zu ändern. Das nächste Mal, wenn Sie mit dieser Funktion arbeiten möchten, brauchen Sie nur die Kamera einzuschalten und die Pairing-Software zu starten. Die Verbindung zwischen Kamera und Computer wird automatisch aufgebaut.
- Sie können die Pairing-Software auch zu den Programmen hinzufügen, die beim Starten Ihres Computers automatisch gestartet werden. Wählen Sie in EOS Utility unter [**Voreinstellungen**] Registerkarte [**Grundeinstellungen**] die Option [ **WFT-Pairing-Software zum Autostart-Ordner hinzufügen**].

## **Verwenden von EOS Utility**

Die Anweisungen für EOS Utility finden Sie in der Bedienungsanleitung der Software (PDF-Datei) auf der EOS Software Instruction Manuals Disk (CD-ROM). Sie können EOS Utility über die Kamera wie bei einer USB-Verbindung vollständig und ohne Einschränkungen nutzen.

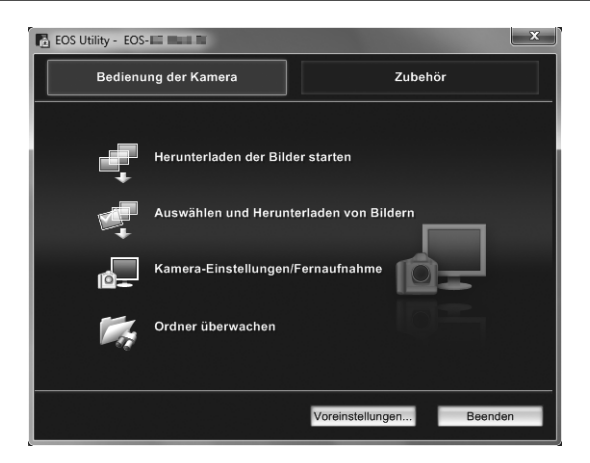

Die Bewegungen von Objekten werden je nach Geschwindigkeit der Bildübertragung über WLAN möglicherweise nicht fließend wiedergegeben.

## **Fernaufnahmen mit WFT Server**

**4**

Mit einem Webbrowser können Sie Bilder von der Speicherkarte der Kamera anzeigen und zu einem Computer herunterladen.

Darüber hinaus haben Sie die Möglichkeit, Fernaufnahmen über kabelgebundenes LAN zu machen. Film- und Langzeitaufnahmen sowie Aufnahmen mit Spiegelverriegelung werden jedoch nicht unterstützt.

### **Konfigurieren der WFT-Server-Kommunikationseinstellungen**

Hier werden die Anweisungen aus Kapitel 1 fortgesetzt.

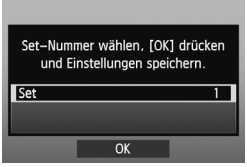

- $\bullet$  Drücken Sie < $(F)$ >, und drehen Sie danach am < 
se >-Wählrad, um die Set-Nummer auszuwählen. Drücken Sie anschließend  $\leq$   $(SET)$  >.
- $\bullet$  Drücken Sie erneut die Taste < $(F)$ >. Nach dem Schließen des Verbindungsassistenten wird wieder der normale Bildschirm angezeigt.
- Die <LAN>-Lampe leuchtet grün.

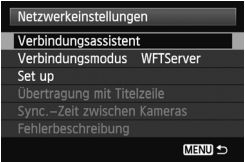

#### **Einrichten eines Kontos**

Geben Sie einen Anmeldenamen und ein Kennwort ein, mit dem Sie vom Computer aus auf die Kamera zugreifen können. Der hier angegebene Anmeldename und das Kennwort werden im Computer zum Verbindungsaufbau mit der Kamera verwendet.

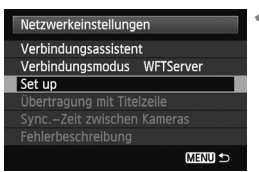

**• Drehen Sie am <1>>>>>-Wählrad,** um die Option [**Set up**] zu wählen, und drücken Sie dann < $(s_{F})$  >.

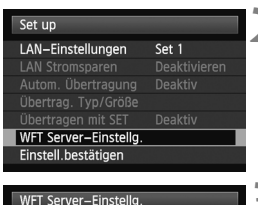

WFT-Konto Portnummer

- **Drehen Sie am <1>**>>-Wählrad, um [**WFT Server-Einstellg.**] auszuwählen, und drücken Sie anschließend  $\leq$   $(F)$  >.
- **3** Drehen Sie am < S>-Wählrad, um<br> **NIFT** Kental susquaribles und [**WFT-Konto**] auszuwählen, und  $dr$ ücken Sie anschließend < $(s_{ET})$ >.
	- Zum Ändern der Portnummer drehen Sie am <5>Wählrad, um [**Portnummer**] auszuwählen, und drücken Sie < $\varepsilon$ ( $\varepsilon$ ) > Normalerweise ist es nicht erforderlich, die Portnummer (80) zu ändern.
	- **4** Wählen Sie eine Benutzernummer aus. Über den WFT-Server können Sie bis zu drei Computer mit der Kamera verbinden. Wählen Sie hier eine Benutzernummer aus, um Konflikte zu vermeiden, wenn Benutzer an anderen Computern gleichzeitig mit dem Übertragungsgerät verbunden sind.
	- Drehen Sie am <1>>>-Wählrad, um [**Benutzer \***] auszuwählen, und  $dr$ ücken Sie anschließend < $(s_{ET})$ >.
	- **5** Nachdem Sie [**Anmeldename**] und [**Kennwort**] ausgewählt haben, wird der folgende Eingabebildschirm angezeigt.
	- Die Anweisung zu den Bedienungs-schritten am Eingabebildschirm finden Sie unter "[Bedienen der virtuellen Tastatur](#page-19-0)" (S. [20](#page-19-0)).

<span id="page-50-0"></span>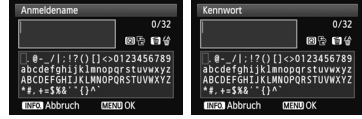

Die WFT-Server-Netzwerkeinstellungen sind jetzt konfiguriert.

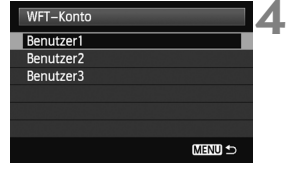

MENU S

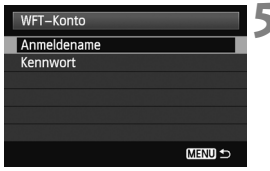

## **Anzeigen des WFT-Servers**

Zeigen Sie im Webbrowser den WFT-Server-Bildschirm für den Betrieb der EOS-1D X an. Vergewissern Sie sich, dass bereits eine Verbindung zwischen Kamera und Computer aufgebaut ist.

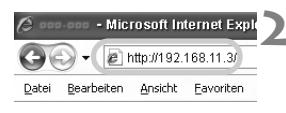

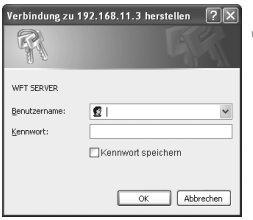

#### **1 Starten Sie den Webbrowser.**

 Starten Sie zunächst Internet Explorer oder einen anderen **Webbrowser** 

#### **2 Geben Sie den URL ein.**

- Geben Sie im Adressfeld die der Kamera zugewiesene IP-Adresse ein.
- Drücken Sie die <**Eingabetaste**>.

#### **3 Konfigurieren Sie die Einstellungen für [Benutzername] und [Kennwort].**

- Geben Sie nach dem auf Seite [51](#page-50-0) beschriebenen Verfahren den Benutzernamen und das Kennwort ein. Klicken Sie auf [**OK**], um den WFT-Server-Bildschirm anzuzeigen.
- Wenn der Webbrowser JavaScript unterstützt, wird nun der linke Bildschirm unter Schritt 4 angezeigt. Wenn JavaScript nicht unterstützt wird, erscheint eine Meldung. Wenn Sie sich dafür entscheiden, kein JavaScript zu verwenden, wird der rechte Bildschirm unter Schritt 4 mit eingeschränkten Funktionen angezeigt.

### **4 Wählen Sie die Sprache aus.**

 Wählen Sie am unteren Rand des Bildschirms die Sprache aus.

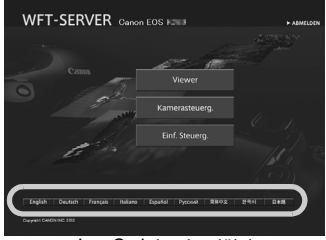

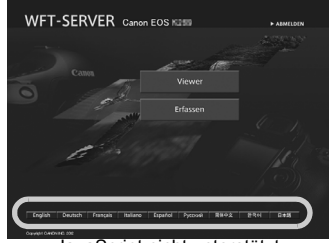

JavaScript unterstützt JavaScript nicht unterstützt

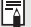

**Wenn Sie den URL (IP-Adresse) nicht kennen** Sie können den URL (die IP-Adresse) im Menü unter [**Einstell. bestätigen**] überprüfen (S. [70\)](#page-69-0).

## <span id="page-53-0"></span>**Anzeigen von Bildern**

Sie können die Bilder auf der Speicherkarte der Kamera durchsuchen.

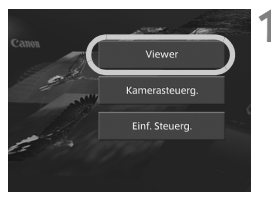

#### **1 Klicken Sie auf [Viewer].**

- **Der Ansichtsbildschirm wird** angezeigt.
- **2 Wählen Sie die Speicherkarte aus.**
	- Klicken Sie auf [**CF1**] oder [**CF2**].
	- Klicken Sie auf den Ordner [**DCIM**], und wählen Sie den Ordner mit den Bildern aus.

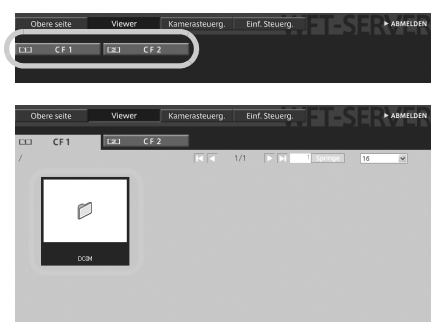

#### **3 Wählen Sie ein Bild aus.**

- Um ein anderes Bild anzuzeigen, klicken Sie auf die Schaltflächen <<  $\blacksquare$   $\blacksquare$   $\blacksquare$  >, oder springen Sie zu anderen Seiten.
- In JavaScript-kompatiblen Webbrowsern können Sie angeben, wie viele Miniaturansichten pro Bildschirm angezeigt werden sollen. Klicken Sie hierzu auf die Pulldownliste rechts oben auf dem Bildschirm.

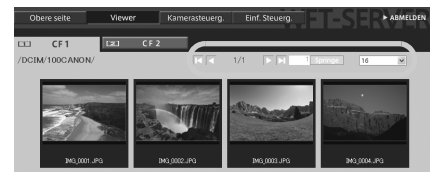

#### **4 Laden Sie die Bilder auf den Computer herunter.**

- Klicken Sie auf eine Miniaturansicht.
- **Das Bild wird größer angezeigt.**
- Um das Bild auf den Computer herunterzuladen, klicken Sie  $\mathsf{aut} \leq \mathbb{C}$ )>.
- Klicken Sie auf [**Zurück**], um zu dem Ansichtsbildschirm zurückzukehren.

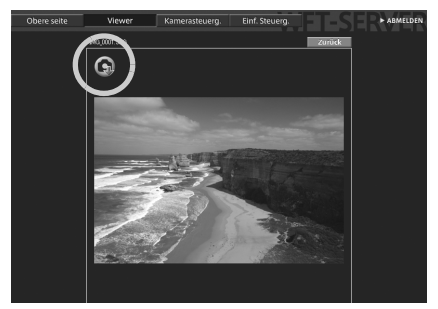

RAW-Bilder und Filme werden zwar hier nicht angezeigt, können jedoch wie JPEGs auf den Computer heruntergeladen werden.

## **Fernaufnahmen [Kamerasteuerg.]**

**Bereiten Sie die Kamera zunächst auf die Livebild-Aufnahme vor. Die Fernaufnahme von Filmen wird nicht unterstützt. Informationen zu Webbrowsern ohne JavaScript-Unterstützung finden Sie auf Seite [63](#page-62-0), "[Fernaufnahme"](#page-62-0).**

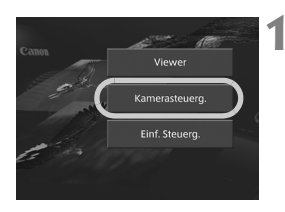

#### **1 Klicken Sie auf [Kamerasteuerg.].**

 $\blacktriangleright$  Der erweiterte Aufnahmebildschirm wird angezeigt.

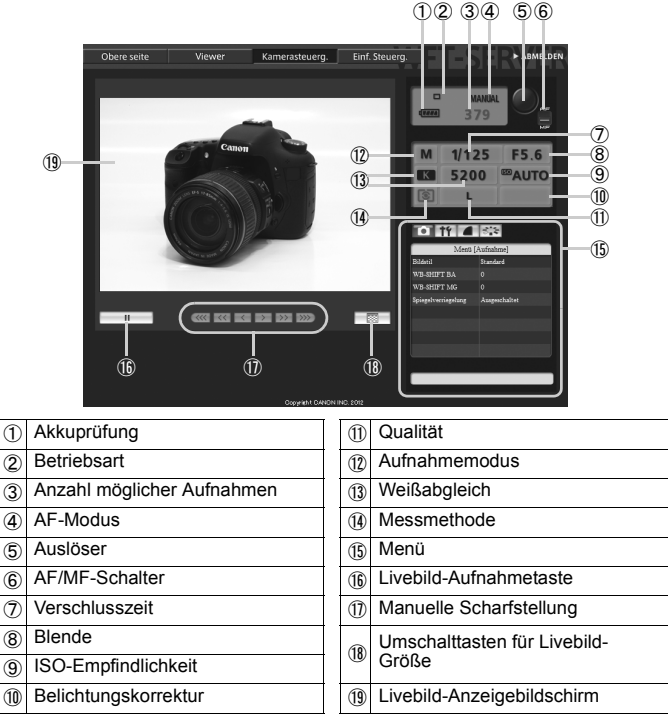

\* Elemente, die nicht mit dem WFT-Server eingestellt werden können, sind auf dem Bildschirm abgeblendet.

#### **2 Setzen Sie den Fokus-Schalter**  des Objektivs auf < $AF$ >.

- Klicken Sie auf den Auslöser (⑤). Sobald Sie die Maustaste loslassen, wird die Kamera automatisch scharfgestellt und die Aufnahme ausgelöst.
- Bei "One-Shot AF" löst die Kamera erst dann aus, wenn das Bild scharfgestellt ist. Führen Sie die nächsten Schritte aus, um das Livebild anzuzeigen und nach dem manuellen Scharfstellen die Kamera auszulösen.

# $\overline{1}$  and  $\overline{1}$  and  $\overline{1}$  and  $\overline{1}$  and  $\overline{1}$ ⑯ ⑱

#### **3 Zeigen Sie das Livebild an.**

- Klicken Sie auf die Livebild-Aufnahmetaste (16).
- ▶ Der AF/MF-Schalter (⑥) ist auf <MF> eingestellt, und das Livebild wird angezeigt.
- Wenn das Livebild nicht angezeigt wird, aktivieren Sie die Livebild-Aufnahme im Menü (⑮).
- Um die Livebild-Aufnahme reaktionsfreudiger zu gestalten, klicken Sie auf die Umschalttasten für die Livebild-Größe (⑱). Die Livebild-Aufnahme wird in einem kleineren Format angezeigt, wodurch die Reaktionsfreudigkeit verbessert wird. Um die Originalgröße wiederherzustellen, klicken Sie erneut auf diese Taste.

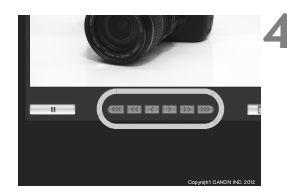

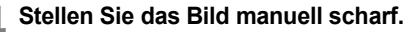

- Klicken Sie auf die Tasten <  $\ll$  >.  $\langle \langle \langle \rangle \rangle \langle \langle \rangle \rangle \langle \langle \rangle \rangle \langle \rangle$ < >>>>, um das Bild scharfzustellen. Beachten Sie, dass der Autofokus während der Livebild-Anzeige nicht funktionsfähig ist.
- Um das Bild näher zu fokussieren, klicken Sie auf <  $\langle\langle\langle\langle\rangle\rangle\rangle\langle\langle\rangle\rangle\rangle$  oder <  $\langle\langle\rangle\rangle$ . Um das Bild weiter weg zu fokussieren, klicken Sie auf < > > < > > < >  $>$  oder < > > > .
- Zur Einstellung sind drei Fokussierstufen verfügbar.
	- < <<< > < >>>> : Grobeinstellung
	- $\langle \langle \langle \rangle \rangle$  >  $\langle \rangle$  Mittlere Einstellung
	- $\langle \langle \rangle \rangle$  >  $\langle \rangle$  = : Feineinstellung

#### **5 Konfigurieren Sie die Aufnahmeeinstellungen.**

- Klicken Sie auf die Einstellungsoptionen (z. B. Qualität), um die konfigurierbaren Details anzuzeigen.
- Konfigurieren Sie die Einstellungen nach Bedarf.

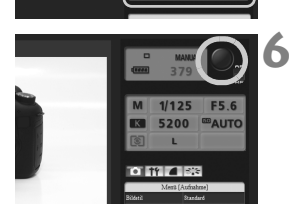

5200 BALITO

 $|| \cdot ||$ 

#### **6 Machen Sie die Aufnahme.**

- Klicken Sie auf den Auslöser (⑤). Sobald Sie die Maustaste loslassen, löst die Kamera aus.
- ▶ Das aufgenommene Bild wird angezeigt.
- Die Aufnahmen werden auf der Speicherkarte gespeichert.
- Informationen über das Herunterladen von Bildern auf den Computer und zum Verwenden der [**Viewer**]-Funktion finden Sie auf Seite [54](#page-53-0).

Es kann vorkommen, dass das Livebild "erstarrt", wenn von mehreren Computern aus auf die Kamera zugegriffen wird.

## **Fernaufnahmen [Einf.Steuerg.]**

**Bereiten Sie die Kamera zunächst auf die Livebild-Aufnahme vor. Die Fernaufnahme von Filmen wird nicht unterstützt. Informationen zu Webbrowsern ohne JavaScript-Unterstützung finden Sie auf Seite [63](#page-62-0), "[Fernaufnahme"](#page-62-0).** 

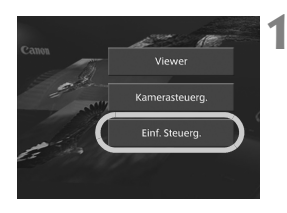

#### **1 Klicken Sie auf [Einf.Steuerg.].**

 $\blacktriangleright$  Der einfache Aufnahmebildschirm wird eingeblendet und das Livebild angezeigt.

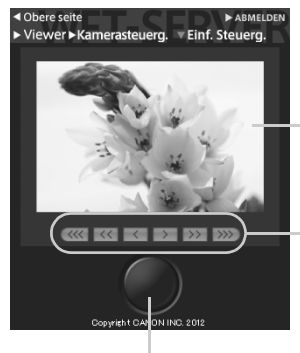

Auslöser

Livebild-Anzeigebildschirm

Manuelle Scharfstellung <<<<<<<<<<<<<<<<<<<<<<<<<<<<<<<<<<<<< Fokussierung näher < > < > < >: Fokussierung weiter weg Fokussierstufen zum Einstellen  $\langle \langle \langle \langle \rangle \rangle \rangle \rangle$  : Grobeinstel-

- lung
- $\langle \langle \rangle \rangle$  >  $\langle \rangle$  > : Mittlere Einstellung
- $\langle \langle \rangle \rangle$  >  $\langle \rangle$  = : Feineinstellung

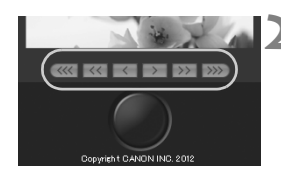

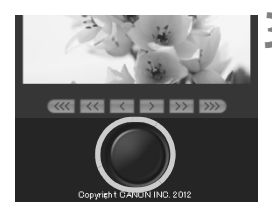

#### **2 Stellen Sie das Bild manuell scharf.**

- Setzen Sie den Fokus-Schalter des Objektivs auf <AF>.
- Klicken Sie auf die Tasten <  $\ll$  >.
	- $\langle \langle \langle \rangle \rangle, \langle \langle \rangle \rangle, \langle \rangle \rangle$  >  $\langle \rangle$  >  $\langle \rangle$  > x + \begin{bmatrix} < >>>>>, um das Bild scharfzustellen.

#### **3 Machen Sie die Aufnahme.**

- Klicken Sie auf den Auslöser. Sobald Sie die Maustaste loslassen, löst die Kamera aus.
- Die Aufnahme wird angezeigt.
- Die Aufnahmen werden auf der Speicherkarte gespeichert.
- Informationen über das Herunterladen von Bildern auf den Computer und zum Verwenden der [**Viewer**]-Funktion finden Sie auf Seite [54](#page-53-0).

## <span id="page-62-0"></span>**Fernaufnahme**

**Die folgenden Anweisungen gelten für die Fernerfassung mit Webbrowsern ohne JavaScript-Unterstützung.**

**Bereiten Sie die Kamera zunächst auf die Livebild-Aufnahme vor. Die Fernaufnahme von Filmen wird nicht unterstützt.** 

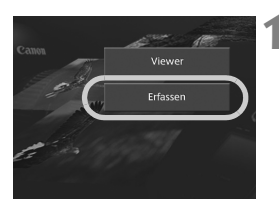

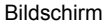

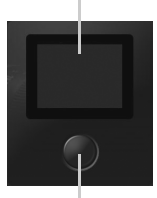

Auslöser

#### **1 Klicken Sie auf [Erfassen].**

- $\blacktriangleright$  Der Aufnahmebildschirm wird angezeigt.
- Das Livebild wird nicht angezeigt.

#### **2 Machen Sie die Aufnahme.**

- Setzen Sie den Fokus-Schalter des Objektivs auf <MF>. Stellen Sie das Bild an der Kamera scharf.
- Klicken Sie auf den Auslöser. Sobald Sie die Maustaste loslassen, löst die Kamera aus.
- **Das aufgenommene Bild wird jetzt** angezeigt.
- Die Aufnahmen werden auf der Speicherkarte gespeichert.

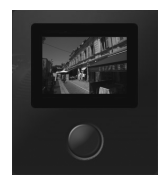

#### **3 Laden Sie die Bilder auf den Computer herunter.**

- Klicken Sie auf das Bild.
- **Das Bild wird größer angezeigt.**
- Um das Bild auf den Computer herunterzuladen, klicken Sie  $\mathsf{aut} \leq \mathbb{C}$ )>.
- Klicken Sie auf [**Zurück**], um zum Aufnahmebildschirm zurückzukehren.

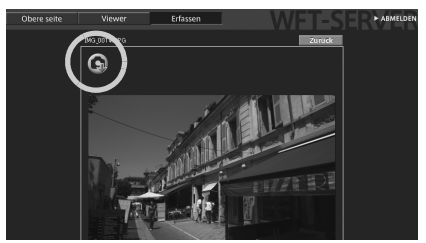

RAW-Bilder werden zwar hier nicht angezeigt, können jedoch wie JPEGs auf den Computer heruntergeladen werden.

## **Verwenden der Kamera als Media-Server**

**5**

Bilder auf der Speicherkarte in der Kamera lassen sich über ein kabelgebundenes LAN auf einem Fernsehgerät anzeigen.

Hierfür ist ein DLNA\*-kompatibles Fernsehgerät, ein digitaler Bilderrahmen oder ein ähnliches Medienwiedergabegerät erforderlich. (Im Folgenden wird diese Art von Ausrüstung zusammenfassend als Medienwiedergabegerät bezeichnet.)

\* DLNA: Digital Living Network Alliance

#### **Konfigurieren der Media-Server-Kommunikationseinstellungen**

Hier werden die Anweisungen aus Kapitel 1 fortgesetzt.

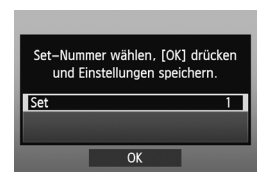

- $\bullet$  Drücken Sie < $(F)$ >, und drehen Sie danach am < simple - Wählrad, um die Set-Nummer auszuwählen. Drücken Sie anschließend  $\leq$   $(F)$  >.
- $\bullet$  Drücken Sie erneut die Taste < $(F)$ >. Nach dem Schließen des Verbindungsassistenten wird wieder der normale Bildschirm angezeigt.

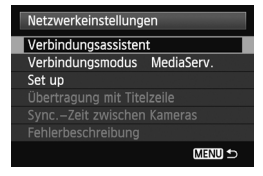

Die Media-Server-Netzwerkeinstellungen sind jetzt konfiguriert.

## **Anzeigen von Aufnahmen auf einem Fernsehgerät**

Verwenden Sie die Steuerelemente des Medienwiedergabegeräts, um die auf der Speicherkarte der Kamera gespeicherten Aufnahmen auf einem Fernsehgerät anzuzeigen. Bilder im RAW-Format und Filme können nicht angezeigt werden.

Die folgenden Schritte werden auf dem Medienwiedergabegerät ausgeführt. Einzelheiten finden Sie in der Bedienungsanleitung des jeweiligen Medienwiedergabegeräts.

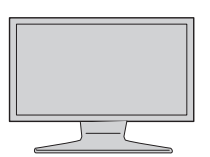

- **1 Zeigen Sie den Konfigurationsbildschirm des Medienwiedergabegeräts auf Ihrem Fernsehgerät an.** 
	- Zeigen Sie mithilfe der Funktionen des Medienwiedergabegeräts das Symbol< **EOS1D**> (Media-Server) auf dem Fernsehgerät an.
	- Das angezeigte Symbol ist je nach verwendetem Medienwiedergabegerät möglicherweise unterschiedlich. Suchen Sie in diesem Fall nach einem Symbol mit der Bezeichnung EOS1D.

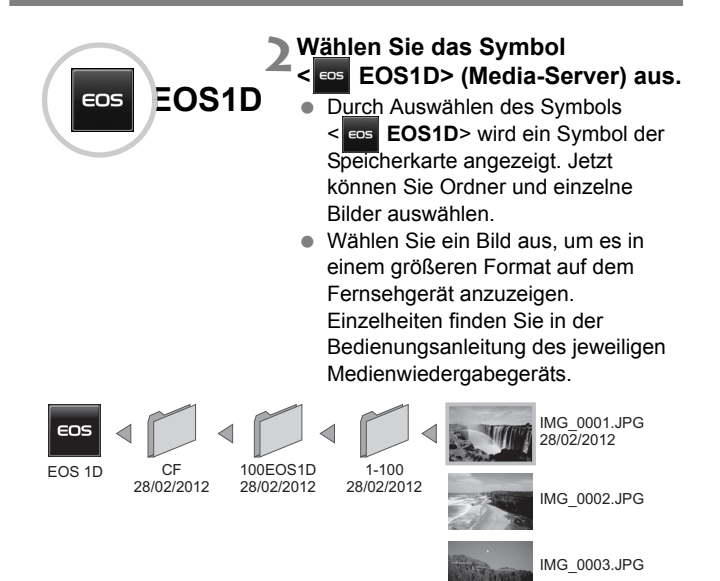

- ħ Die auf dem Fernsehgerät eingeblendeten Informationen und Details hängen von dem verwendeten Medienwiedergabegerät ab. Je nach Medienwiedergabegerät werden möglicherweise keine Bildinformationen angezeigt.
	- Symbole mit der Bezeichnung "1-100" beispielsweise enthalten Aufnahmen, die anhand der Dateinummer im ausgewählten Ordner (\*\*\*EOS1D) gruppiert sind.
	- Die für Bilder angezeigten Datumsinformationen basieren auf Exif-Daten, die den Bildern hinzugefügt wurden.
	- Die für Speicherkarten oder Ordner angezeigten Datumsinformationen basieren in einigen Fällen auf dem auf der Kamera eingestellten Datum.

## **Verwalten von Konfigurationsinformationen**

**6**

## <span id="page-69-0"></span>**Überprüfen von Einstellungen**

Überprüfen Sie die Netzwerkeinstellungen folgendermaßen.

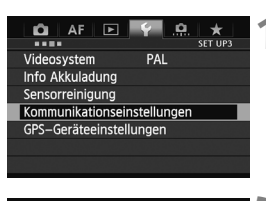

**1 Wählen Sie [Kommunikationseinstellungen].**

Kommunikationseinstellungen Kommunik.funktion Aktivieren Netzwerkeinstellungen

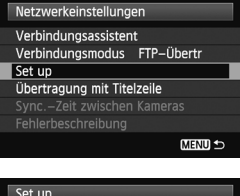

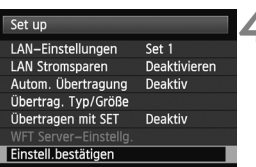

#### **2 Wählen Sie [Netzwerkeinstellungen].**

- Nachdem Sie [**Kommunik.funktion**] auf [**Aktivieren**] gesetzt haben, können Sie die [**Netzwerkeinstellungen**] auswählen.
- **3 Wählen Sie [Set up].**

- **4 Wählen Sie [Einstell. bestätigen].**
- **Die Einstellungen werden angezeigt.**

#### Beispiel für Einstellung für FTP-Übertragung und kabelgebundenes LAN

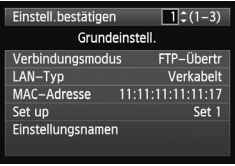

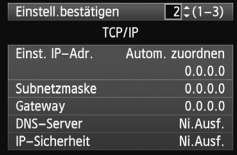

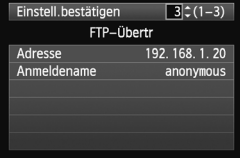

## **Ändern von Einstellungen**

Die ursprünglich mit dem Verbindungsassistenten konfigurierten Einstellungen können folgendermaßen geändert werden. Sie können auch die IP-Sicherheitseinstellungen (IPsec) ändern, die nicht mit dem Verbindungsassistenten konfiguriert wurden. Auch andere Einstellungen lassen sich ändern, z. B. die Einstellungen zum gleichnamigen Dateien bei der Bildübertragung zum FTP-Server (S. [73\)](#page-72-0).

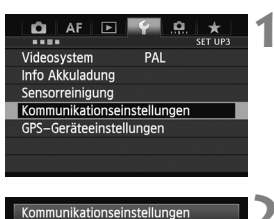

#### **1 Wählen Sie [Kommunikationseinstellungen].**

Kommunikationseinstellungen Kommunik.funktion Aktivieren Netzwerkeinstellungen

#### **2 Wählen Sie [Netzwerkeinstellungen].**

 Nachdem Sie [**Kommunik.funktion**] auf [**Aktivieren**] gesetzt haben, können Sie die

[**Netzwerkeinstellungen**] auswählen.

**3 Wählen Sie [Set up].**

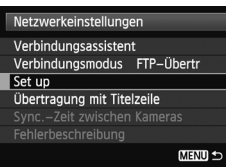

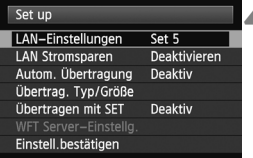

**4 Wählen Sie [LAN-Einstellungen].**
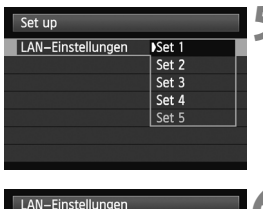

Set 1

Ändern Einstellnamen ändern Auswahl

Verkabelt

Set 1

Aus

Verkabelt

Einstellungsnamen LAN-Typ

LAN-Einstellungen

Einstellung. schützen

Einstellung speichern Finstellungen laden LAN-Typ

TCP/IP FTP-Server

## **5 Wählen Sie die Einstellungsnummer aus.**

 Wählen Sie hier die Nummer aus, mit der die LAN-Einstellungen identifiziert werden.

## **6 Wählen Sie [Ändern].**

 Nach dem Auswählen von [**Einstellnamen ändern**] können Sie die Einstellungen umbenennen.

## **7 Wählen Sie das zu ändernde Element aus.**

 Wählen Sie unter [**LAN-Typ**], [**TCP/IP**] oder [**FTP-Server**] das gewünschte Element aus, und ändern Sie die Einstellung.

## **IP-Sicherheit (IPsec)**

Diese Einstellung wird unter [**TCP/IP**] → [**Sicherheit**]. IPsec ist ein Satz von Standards für die verschlüsselte Datenübertragung über das Internet. Er bietet wirksame Sicherheit für Wireless LANs und kabelgebundene LANs. Um diese Funktion verwenden zu können, müssen Sie IPsec in den Netzwerkeinstellungen Ihres Computers aktivieren. Beim Einsatz von IPsec wird nur der Transportmodus unterstützt. Dabei werden 3DES- oder AES-Verschlüsselung und SHA1-Authentifizierung verwendet. Beachten Sie, dass die IP-Adresse des Computers, der mit der Kamera kommuniziert, am Einstellungsbildschirm unter [**Zieladresse**] eingegeben werden muss.

## **Verzeichnisstruktur des Zielordners**

Diese Einstellung wird unter [**FTP-Server**] → [Verzeichnisstruktur] konfiguriert.

Wenn Sie [**Kamera**] auswählen, wird für die Speicherung von Bildern im Stammverzeichnis des Servers automatisch eine Ordnerstruktur erstellt, die mit der Ordnerstruktur der Kamera (z. B. A/DCIM/ 100EOS1D) übereinstimmt. Wenn Sie im Stammverzeichnis durch Ändern der Einstellung [**Zielordner**] einen Unterordner erstellt haben, wird in diesem Ordner automatisch eine Ordnerstruktur im Format A/DCIM/100EOS1D zum Speichern der Bilder erstellt.

Wenn Sie [**Vorgabe**] auswählen, wird zum Speichern der Bilder das Stammverzeichnis verwendet. Wenn Sie im Stammverzeichnis durch Ändern der Einstellung [**Zielordner**] einen Unterordner erstellt haben, werden die Bilder in diesem Ordner gespeichert.

## **Überschreiben von Dateien mit demselben Namen**

Diese Einstellung wird unter [**FTP-Server**] → [Gleiche Datei ü.schr.] konfiguriert.

#### **Wenn die Kamera so konfiguriert ist, dass ein Überschreiben verhindert wird**

Wenn im Zielordner des FTP-Servers bereits eine Datei mit identischem Namen vorliegt, wird der Dateiname für die neue Datei mit einem Unterstrich und einer Nummer erweitert (z. B. IMG\_0003\_1.JPG).

#### **Wenn Sie Bilder erneut senden, nachdem die erste Übertragung fehlgeschlagen ist**

Auch wenn das Übertragungsgerät so konfiguriert ist, dass gleichnamige Dateien überschrieben werden, kann es beim Neuversenden einer beim ersten Übertragungsversuch nicht gesendeten Bilddatei vorkommen, dass die vorhandene Datei nicht überschrieben wird. Wenn dieser Fall eintritt, wird der Dateiname für die neue Datei durch einen Unterstrich, einen Buchstaben und eine Nummer erweitert (z. B. IMG\_0003\_a1.JPG).

## <span id="page-74-0"></span>**Passiver Modus**

Diese Einstellung wird unter [**FTP-Server**] → [Passiver Modus] konfiguriert.

Aktivieren Sie diese Einstellung in Netzwerkumgebungen, die durch eine Firewall geschützt sind. Wenn Fehler 41 auftritt ("Keine Verbindung zum FTP Server möglich"), kann durch Einstellen des passiven Modus auf [**Ja**] eventuell der Zugriff auf den FTP-Server freigeben werden.

## **Änderungen von Einstellungen verhindern**

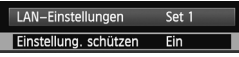

Um unbeabsichtigte Änderungen an den LAN-Einstellungen zu verhindern, setzen Sie [**Einstellung. schützen**] auf [**Ein**].

## **Speichern und Laden von Einstellungen**

Die Netzwerkeinstellungen können für die Verwendung mit anderen Kameras auf einer Speicherkarte gespeichert werden.

## **Speichern von Einstellungen**

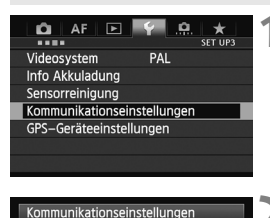

Kommunik.funktion Aktivieren Netzwerkeinstellungen

**1 Wählen Sie [Kommunikationseinstellungen].**

## **2 Wählen Sie [Netzwerkeinstellungen].**

 Nachdem Sie [**Kommunik.funktion**] auf [**Aktivieren**] gesetzt haben, können Sie die

[**Netzwerkeinstellungen**] auswählen. **3 Wählen Sie [Set up].**

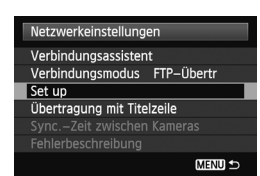

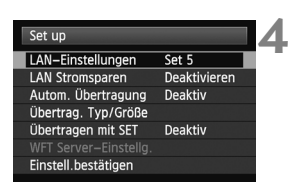

## **4 Wählen Sie [LAN-Einstellungen].**

## 76

beim Öffnen der Karte angezeigt). Der Dateiname wird von der Kamera automatisch in folgendem Format festgelegt: WFTNPF mit

anschließender Nummer (01 bis 99) und der Erweiterung NIF. Sie können die Datei auf Wunsch ändern, indem Sie [**Dateiname ändern**] auswählen.

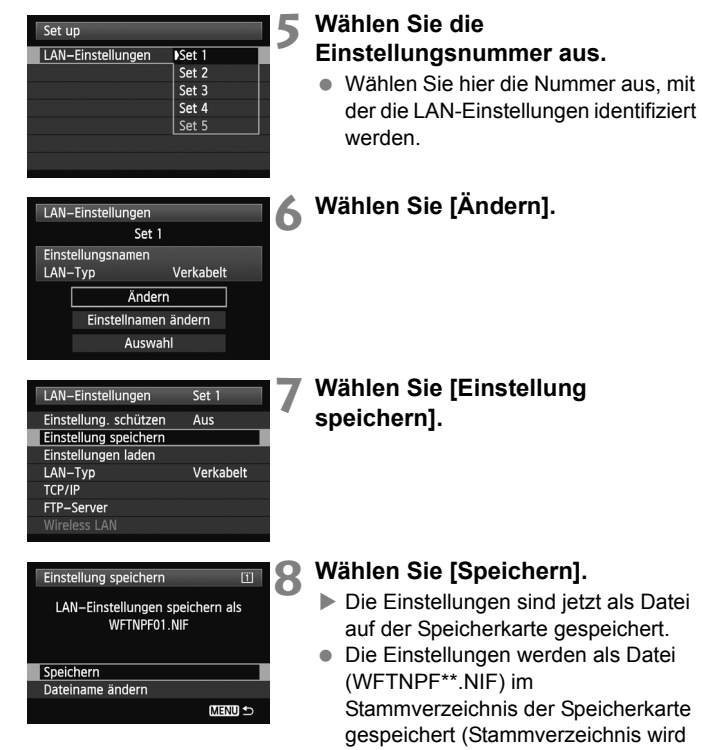

77

## **Laden von Einstellungen**

Die auf einer Speicherkarte gespeicherten Einstellungsdateien werden folgendermaßen geladen.

Vergewissern Sie sich, dass die Einstellungsdatei in dem Ordner gespeichert ist, der beim Öffnen der Speicherkarte angezeigt wird (Stammverzeichnis).

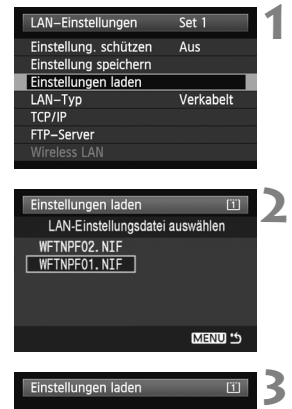

LAN-Einstellungsdatei laden WFTNPF01.NIF

OK

Abbruch

## **1 Wählen Sie [Einstellungen laden].**

- **2 Wählen Sie die Einstellungsdatei aus.**
	- X Wählen Sie eine Einstellungsdatei aus, die zu Ihrer Netzwerkumgebung passt.

## **3 Laden Sie die Einstellungsdatei.**

▶ Die Informationen der Einstellungsdatei werden zu der ausgewählten Einstellungsnummer hinzugeladen.

# **Synchronisieren der Kamerazeit**

**7**

Synchronisieren Sie die Zeiteinstellung der Master-Kamera mit bis zu 10 Slave-Kameras. Auch nach der Synchronisierung bleibt noch eine geringfügige Abweichung zwischen Master- und Slave-Kamerazeit bestehen, die jedoch ±0,05 Sekunden nicht überschreitet.

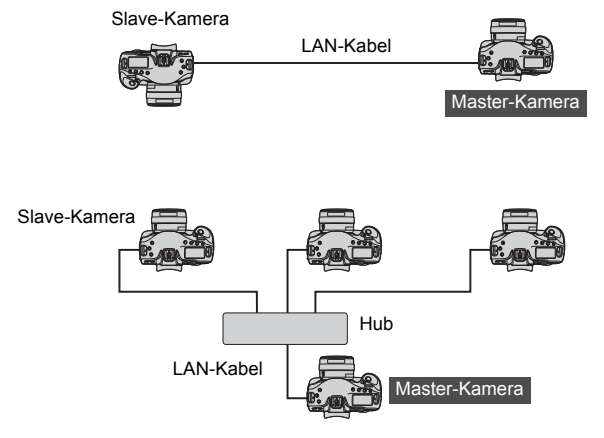

# <span id="page-79-0"></span>**Synchronisieren der Zeiteinstellung**

Die Schritte 1 – 5 sind auf Master- und Slave-Kamera identisch. Verbinden Sie die EOS-1D X-Kameras mit einem LAN-Kabel. Sind mehrere Slave-Kameras vorhanden, verbinden Sie diese über LAN-Kabel mit einem Hub, und verbinden Sie den Hub dann über ein LAN-Kabel mit der Master-Kamera.

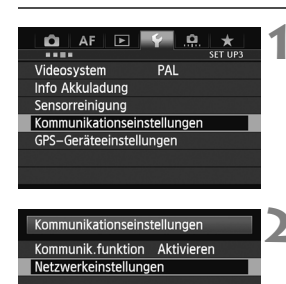

## **1 Wählen Sie auf der Registerkarte [**5**3] die Option [Kommunikationseinstellungen].**

## **2 Wählen Sie [Netzwerkeinstellungen].**

 Nachdem Sie [**Kommunik.funktion**] auf [**Aktivieren**] gesetzt haben, können Sie [**Netzwerkeinstellungen**] auswählen.

## **3 Setzen Sie den [Verbindungsmodus] auf [Trennen].**

 Nachdem Sie [**Verbindungsmodus**] auf [**Trennen**] gesetzt haben, können Sie [**Sync.-Zeit zwischen Kameras**] auswählen.

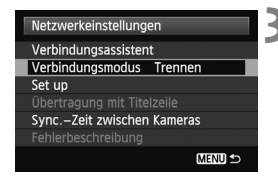

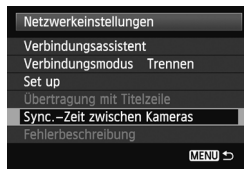

## **4 Wählen Sie [Sync.-Zeit zwischen Kameras].**

X Wählen Sie [**OK**] im nächsten Bildschirm, der unten abgebildet ist.

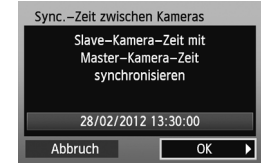

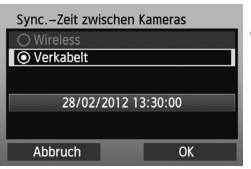

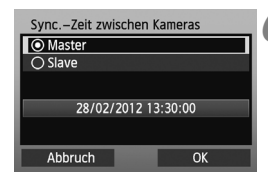

## **5 Wählen Sie [Verkabelt].**

- Nachdem Sie [**Verkabelt**] gewählt haben, wählen Sie [**OK**].
- Bis hierher sind die Schritte auf Master- und Slave-Kamera identisch.

## **6 Einrichten der Master-Kamera.**

- Nachdem Sie die Master-Kamera-Einstellungen wie in den Schritten 1 – 5 beschrieben konfiguriert haben, wählen Sie [**Master**].
- ▶ Sobald der nächste Bildschirm angezeigt wird, ist die Master-Kamera bereit. Fahren Sie mit Schritt 7 fort, um die Slave-Kameras zu konfigurieren.

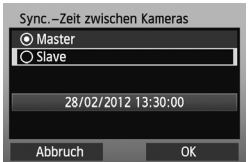

## **7 Richten Sie die Slave-Kameras ein.**

- Nachdem Sie die Slave-Kameras gemäß den Schritten 1 – 5 auf der vorherigen Seite konfiguriert haben, wählen Sie [**Slave**].
- X Wählen Sie [**OK**] im nächsten Bildschirm, der unten abgebildet ist.

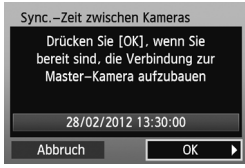

 Um die Zeit auf mehreren Slave-Kameras einzustellen, wiederholen Sie das beschriebene Verfahren auf jeder der Slave-Kameras. Auf dem für Schritt 8 abgebildeten Master-Kamera-Bildschirm wird die Anzahl von Slave-Kameras angegeben.

#### Sync.-Zeit zwischen Kameras Drücken Sie [OK], wenn Sie bereit sind, die Verbindung zur Slave-Kamera aufzubauen Anzahl Slave-Kameras: 3 28/02/2012 13:30:00 Abbruch  $\overline{\alpha}$

## <span id="page-81-0"></span>**8 Wählen Sie auf der Master-Kamera [OK].**

- Überprüfen Sie die Anzahl der Slave-Kameras, und wählen Sie dann [**OK**].
- ▶ Die Zeit auf den Slave-Kameras wird nun mit der Zeit auf der Master-Kamera synchronisiert.

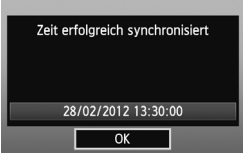

 Wählen Sie [**OK**], um zum Bildschirm [**Netzwerkeinstellungen**] zurückzukehren.

# **Fehlerbehebung**

# **Umgang mit Fehlermeldungen**

Wenn auf dem LCD-Monitor bestimmte Fehler in der Kamera angezeigt werden, lesen Sie die Lösungsvorschläge in diesem Abschnitt, um die Fehlerursachen zu beseitigen. Bei einem Fehler blinkt die <LAN>-Lampe an der Kamera. Die Einzelheiten zu den Fehlern finden Sie auch auf der Registerkarte [5**3**] unter [**Kommunikationseinstellungen**] [**Netzwerkeinstellungen**] [**Fehlerbeschreibung**].

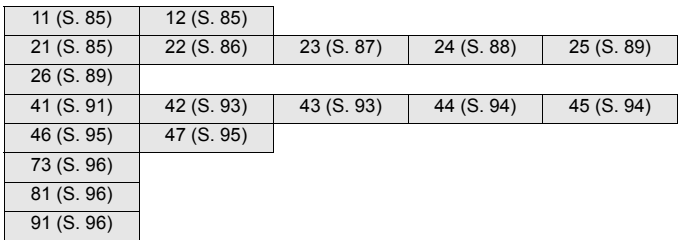

## **Wenn [Warten: neuer Übertr.versuch] angezeigt wird**

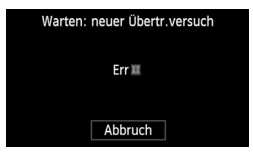

Wenn die Bildübertragung über den FTP-Server nach der Aufnahme fehlschlägt, wird der links abgebildete Bildschirm angezeigt, und die <LAN>-Lampe der Kamera blinkt rot. Prüfen Sie die Fehlernummer, und beheben Sie die

Fehlerursache. Sobald die Fehlerursache behoben wurde, werden die Bilder, die zuvor nicht erfolgreich übertragen werden konnten, automatisch übertragen. Beachten Sie, dass nicht automatisch ein neuer Versuch durchgeführt wird, wenn Sie die Bildübertragung abbrechen oder die Kamera ausschalten. Führen Sie die Schritte auf Seite [34](#page-33-0) aus, um die Bilder zu übertragen.

## <span id="page-84-0"></span>**11: Zielgerät für Verbindung nicht gefunden**

#### **Wird die Pairing-Software ausgeführt?**

▶ Starten Sie die Pairing-Software, und befolgen Sie die Anweisungen, um die Verbindung erneut aufzubauen. (S. [44](#page-43-0))

## <span id="page-84-1"></span>**12: Zielgerät für Verbindung nicht gefunden**

- **Ist der Zielcomputer eingeschaltet?**
- Schalten Sie den Zielcomputer ein.

#### <span id="page-84-2"></span>**21: Keine Adresse vom DHCP Server zugeordnet**

#### **Was an der Kamera überprüft werden muss**

- **Ist die Netzwerkeinstellung der Kamera auf [Automatische Einstellung] bzw. die IP-Adresseinstellung auf [Automatisch zuordnen] gesetzt?**
- ▶ Wenn kein DHCP-Server verwendet wird, setzen Sie die Netzwerkeinstellung der Kamera auf [**Manuelle Einstellung**] und die IP-Adresseinstellung auf [**Manuelle Einstellung**] (S. [17](#page-16-0)).

#### **Was am DHCP-Server überprüft werden muss**

- **Ist der DHCP-Server eingeschaltet?**
- ▶ Schalten Sie den DHCP-Server ein.
- **Sind ausreichend viele Adressen vorhanden, die vom DHCP-Server zugewiesen werden können?**
- X Erhöhen Sie die Anzahl der Adressen, die vom DHCP-Server zugewiesen werden können.
- X Entfernen Sie die Geräte aus dem Netzwerk, denen vom DHCP-Server Adressen zugewiesen wurden, um die Anzahl der verwendeten Adressen zu verringern.
- **Funktioniert der DHCP-Server korrekt?**
- X Überprüfen Sie die Einstellungen des DHCP-Servers um sicherzustellen, dass er ordnungsgemäß als DHCP-Server funktioniert.
- $\blacktriangleright$  Fragen Sie Ihren Netzwerkadministrator (falls vorhanden), um sicherzustellen, dass der DHCP-Server verfügbar ist.

## <span id="page-85-0"></span>**22: Keine Antwort vom DNS Server**

#### **Was an der Kamera überprüft werden muss**

- **Ist die Netzwerkeinstellung der Kamera auf [Automatische Einstellung] bzw. die IP-Adresseinstellung auf [Automatisch zuordnen] gesetzt?**
- ▶ Wenn kein DNS-Server verwendet wird, setzen Sie die DNS-Adresseinstellung der Kamera auf [**Ni.Ausf.**] (S. [17](#page-16-0)).
- **Stimmt an der Kamera die IP-Adressen-Einstellung des DNS-Servers mit der tatsächlichen Adresse des Servers überein?**
- ▶ Konfigurieren Sie die IP-Adresse an der Kamera, so dass sie mit der tatsächlichen Adresse des DNS-Servers übereinstimmt. (S. [17,](#page-16-0) [97\)](#page-96-0).

## **Was am DNS-Server überprüft werden muss**

- **Ist der DNS-Server eingeschaltet?**
- ▶ Schalten Sie den DNS-Server ein.
- **Sind die DNS-Server-Einstellungen für die IP-Adressen und die entsprechenden Namen korrekt?**
- ▶ Vergewissern Sie sich, dass am DNS-Server die IP-Adressen und die entsprechenden Namen korrekt eingegeben sind.

#### **Funktioniert der DNS-Server korrekt?**

- ▶ Überprüfen Sie die Einstellungen des DNS-Servers um sicherzustellen, dass er ordnungsgemäß als DNS-Server funktioniert.
- ▶ Fragen Sie Ihren Netzwerkadministrator (falls vorhanden), um sicherzustellen, dass der DNS-Server verfügbar ist.

#### **Was im gesamten Netzwerk überprüft werden muss**

- **Ist in Ihrem Netzwerk ein Router oder ein vergleichbares Gerät vorhanden, das als Gateway dient?**
- $\triangleright$  Beschaffen Sie sich bei Ihrem Netzwerkadministrator (falls vorhanden) die Adresse des Netzwerk-Gateways, und geben Sie sie an der Kamera ein (S. [17,](#page-16-0) [97](#page-96-0)).
- ▶ Vergewissern Sie sich, dass die Einstellung für die Gateway-Adresse bei allen Netzwerkgeräten (einschließlich der Kamera) korrekt eingegeben ist.

#### <span id="page-86-0"></span>**23: Doppelt verwendete IP-Adresse**

#### **Was an der Kamera überprüft werden muss**

- **Verwendet ein anderes Gerät im Netzwerk der Kamera dieselbe IP-Adresse wie die Kamera?**
- X Ändern Sie die IP-Adresse des Übertragungsgeräts, um zu verhindern, das zwei Geräte im Netzwerk dieselbe Adresse verwenden. Alternativ dazu können Sie auch die IP-Adresse des anderen Geräts ändern, das über dieselbe Adresse verfügt.
- ▶ Wenn in Netzwerkumgebungen mit DHCP-Server die IP-Adressen-Einstellung der Kamera auf [**Manuelle Einstellung**] gesetzt ist, ändern Sie sie zu [**Automatisch zuordnen**] (S. [17\)](#page-16-0).

## <span id="page-87-0"></span>**24: Keine Antwort vom Proxy-Server**

#### **Was an der Kamera überprüft werden muss**

- **An der Kamera ist die Proxyserver-Einstellung auf [Ausführ.] eingerichtet. Tritt der Fehler bei dieser Einstellung auf?**
- X Wenn kein Proxy-Server verwendet wird, setzen Sie die Proxy Server-Adresseinstellung der Kamera auf [**Ni.Ausf.**] (S. [23](#page-22-0)).
- **Stimmen an der Kamera die Parameter [Adressen-Einstellung] und [PortNr.] mit denen des Proxyservers überein?**
- ▶ Konfigurieren Sie an der Kamera die Adresse und Portnummer des Proxyservers so, dass sie mit denen des Proxyservers übereinstimmen (S. [22](#page-21-0)).
- **Haben Sie an der Kamera unter [Proxy Server] nur die Einstellung [Servername] angegeben?**
- X Wenn die Einstellung [**Adresse**] des Proxyservers in der Kamera nicht konfiguriert ist, geben Sie sie zusammen mit der DNS-Serveradresse ein (S. [17](#page-16-0)). Vergewissern Sie sich, dass Servername und Portnummer für den Proxyserver korrekt eingegeben sind (S. [22](#page-21-0)).

## **Was am Proxyserver überprüft werden muss**

- **Ist der Proxyserver eingeschaltet?**
- Schalten Sie den Proxyserver ein.
- **Funktioniert der Proxyserver korrekt?**
- X Überprüfen Sie die Einstellungen des Proxyservers, um sicherzustellen, dass er ordnungsgemäß als Proxyserver funktioniert.
- $\triangleright$  Beschaffen Sie sich bei Ihrem Netzwerkadministrator (falls vorhanden) die Adresse oder den Servernamen und die Portnummer des Proxyservers, und geben Sie die Werte an der Kamera ein.

#### **Was im gesamten Netzwerk überprüft werden muss**

- **Ist in Ihrem Netzwerk ein Router oder ein vergleichbares Gerät vorhanden, das als Gateway dient?**
- ▶ Beschaffen Sie sich bei Ihrem Netzwerkadministrator (falls vorhanden) die Adresse des Netzwerk-Gateways, und geben Sie sie an der Kamera ein.
- $\triangleright$  Vergewissern Sie sich, dass die Einstellung für die Gateway-Adresse bei allen Netzwerkgeräten (einschließlich der Kamera) korrekt eingegeben ist.

## <span id="page-88-0"></span>**25: Dieselbe IP-Adresse wurde für den anderen Anschluss eingestellt**

- **Verwendet ein anderes Gerät im Netzwerk der Kamera dieselbe IP-Adresse wie die Kamera?**
- ▶ Dieser Fehler tritt auf, wenn die Kamera mit einem Netzwerk verbunden ist, zu dem anschließend ein anderes Gerät mit derselben IP-Adresse eine Verbindung aufbaut. Ändern Sie die IP-Adresse des Übertragungsgeräts, um zu verhindern, das zwei Geräte im Netzwerk dieselbe Adresse verwenden. Alternativ dazu können Sie auch die IP-Adresse des anderen Geräts ändern, das über dieselbe Adresse verfügt.

## <span id="page-88-1"></span>**26: Keine Antwort vom DHCP Server**

#### **Was an der Kamera überprüft werden muss**

- **An der Kamera ist die Netzwerkeinstellung auf [Automatische Einstellung] gesetzt. Tritt der Fehler bei dieser Einstellung auf?**
- ▶ Wenn kein DHCP-Server verwendet wird, setzen Sie die Netzwerkeinstellung der Kamera auf [**Manuelle Einstellung**] (S. [17\)](#page-16-0).

### **Was am DHCP-Server überprüft werden muss**

- **Ist der DHCP-Server eingeschaltet?**
- ▶ Schalten Sie den DHCP-Server ein.
- **Sind die DHCP-Server-Einstellungen für die IP-Adressen und die entsprechenden Namen korrekt?**
- ▶ Vergewissern Sie sich, dass am DHCP-Server die IP-Adressen und die entsprechenden Namen korrekt eingegeben sind.
- **Funktioniert der DHCP-Server korrekt?**
- X Überprüfen Sie die Einstellungen des DHCP-Servers um sicherzustellen, dass er ordnungsgemäß als DHCP-Server funktioniert.
- $\blacktriangleright$  Fragen Sie Ihren Netzwerkadministrator (falls vorhanden), um sicherzustellen, dass der DHCP-Server verfügbar ist.

## **Was im gesamten Netzwerk überprüft werden muss**

- **Ist in Ihrem Netzwerk ein Router oder ein vergleichbares Gerät vorhanden, das als Gateway dient?**
- **Beschaffen Sie sich bei Ihrem Netzwerkadministrator (falls vorhanden)** die Adresse des Netzwerk-Gateways, und geben Sie sie an der Kamera ein (S. [17](#page-16-0)).
- ▶ Vergewissern Sie sich, dass die Einstellung für die Gateway-Adresse bei allen Netzwerkgeräten (einschließlich der Kamera) korrekt eingegeben ist.

#### <span id="page-90-0"></span>**41: Keine Verbindung zum FTP Server möglich**

#### **Was an der Kamera überprüft werden muss**

- **Stimmt an der Kamera die IP-Adressen-Einstellung des FTP-Servers mit der tatsächlichen Adresse des Servers überein?**
- ▶ Konfigurieren Sie die IP-Adresse an der Kamera, so dass sie mit der tatsächlichen Adresse des FTP-Servers übereinstimmt (S. [22](#page-21-0)).
- **Stimmt an der Kamera der Wert [Portnummereinstellung] für den FTP-Server mit der tatsächlichen Portnummer des FTP-Servers überein?**
- ▶ Richten Sie an der Kamera und am FTP-Server dieselbe Portnummer ein (üblicherweise 21). Konfigurieren Sie die Portnummer an der Kamera, so dass sie mit der tatsächlichen Portnummer des FTP-Servers übereinstimmt (S. [22](#page-21-0)).
- **Sind die DNS-Server-Einstellungen vollständig, wenn an der Kamera nur der [Servername] des FTP-Servers konfiguriert ist?**
- ▶ Wenn die [**Adresse**] des FTP-Servers nicht an der Kamera konfiguriert ist, aktivieren Sie an der Kamera die Verwendung des DNS-Servers, und geben Sie dessen Adresse ein (S. [17\)](#page-16-0). Vergewissern Sie sich, dass der FTP-Servername korrekt eingegeben wurde (S. [22\)](#page-21-0).

#### **Was am FTP-Server überprüft werden muss**

- **Funktioniert der FTP-Server korrekt?**
- ▶ Konfigurieren Sie den Computer korrekt, so dass er als FTP-Server funktioniert.
- ▶ Beschaffen Sie sich bei Ihrem Netzwerkadministrator (falls vorhanden) die Adresse und die Portnummer des FTP-Servers, und geben Sie die Werte an der Kamera ein.
- **Ist der FTP-Server eingeschaltet?**
- ▶ Schalten Sie den FTP-Server ein. Der Server ist eventuell im Energiesparmodus ausgeschaltet worden.
- **Stimmt an der Kamera die IP-Adressen-Einstellung des FTP-Servers (unter [Adresse]) mit der tatsächlichen Adresse des Servers überein?**
- ▶ Konfigurieren Sie die IP-Adresse an der Kamera, so dass sie mit der tatsächlichen Adresse des FTP-Servers übereinstimmt (S. [22\)](#page-21-0).
- **Ist eine Firewall oder andere Sicherheitssoftware installiert?**
- $\triangleright$  Manche Sicherheitssoftware verwendet eine Firewall, um den Zugriff auf den FTP-Server einzuschränken. Ändern Sie die Firewall-Einstellungen, um den Zugriff auf den FTP-Server zu ermöglichen.
- **Der Zugriff auf den FTP-Server wird möglicherweise zugelassen,** wenn Sie an der Kamera die Einstellung [**Passiver Modus**] auf [**Ja**] setzen (S. [75](#page-74-0)).
- **Bauen Sie die Verbindung zum FTP-Server über einen Breitbandrouter auf?**
- ▶ Manche Breitbandrouter verwenden eine Firewall, um den Zugriff auf den FTP-Server einzuschränken. Ändern Sie die Firewall-Einstellungen, um den Zugriff auf den FTP-Server zu ermöglichen.
- ▶ Der Zugriff auf den FTP-Server wird möglicherweise zugelassen, wenn Sie an der Kamera die Einstellung [**Passiver Modus**] auf [**Ja**] setzen (S. [75](#page-74-0)).
- **Wenn Sie Windows XP Service Pack 2 oder eine neuere Version verwenden: Wird der Zugriff auf den FTP-Server von der [Windows Firewall] blockiert?**
- $\triangleright$  Ändern Sie die Windows-Firewall-Einstellungen, um den Zugriff auf den FTP-Server zu ermöglichen.

#### **Was im gesamten Netzwerk überprüft werden muss**

- **Ist in Ihrem Netzwerk ein Router oder ein vergleichbares Gerät vorhanden, das als Gateway dient?**
- $\triangleright$  Beschaffen Sie sich bei Ihrem Netzwerkadministrator (falls vorhanden) die Adresse des Netzwerk-Gateways, und geben Sie sie an der Kamera ein (S. [17\)](#page-16-0).
- ▶ Vergewissern Sie sich, dass die Einstellung für die Gateway-Adresse bei allen Netzwerkgeräten (einschließlich der Kamera) korrekt eingegeben ist.

## <span id="page-92-0"></span>**42: FTP Server lehnt Verbindung ab**

#### **Was am FTP-Server überprüft werden muss**

- **Ist der FTP-Server so konfiguriert, dass der Zugriff auf einige IP-Adressen begrenzt wird?**
- ▶ Ändern Sie die FTP-Server-Einstellungen, so dass ein Zugriff von der [**IP-Adresse**] aus möglich ist, die in den TCP/IP-Einstellungen des Übertragungsgeräts konfiguriert ist.

#### <span id="page-92-1"></span>**43: Keine Verbindung zum FTP Server möglich. Fehlercode vom Server erhalten.**

#### **Was am FTP-Server überprüft werden muss**

- **Wurde die maximal zulässige Anzahl der Verbindungen zum FTP-Server überschritten?**
- ▶ Trennen Sie einige Netzwerkgeräte vom FTP-Server, oder erhöhen Sie die Anzahl der zulässigen Verbindungen.

## <span id="page-93-0"></span>**44: FTP-Server nicht trennbar. Fehlercode vom Server erhalten.**

- **Dieser Fehler tritt auf, wenn die Kamera aus irgend einem Grund die Verbindung zum FTP-Server nicht beenden kann.**
- Starten Sie den FTP-Server und die Kamera erneut
- <span id="page-93-1"></span>**45: Anmeldung beim FTP Server nicht möglich. Fehlercode vom Server erhalten.**

#### **Was an der Kamera überprüft werden muss**

- **Wurde an der Kamera der [Anmeldename] korrekt eingegeben?**
- ▶ Überprüfen Sie den Anmeldenamen für den Zugriff auf den FTP-Server. Bei dieser Einstellung muss die Groß- und Kleinschreibung beachtet werden. Vergewissern Sie sich, dass an der Kamera der korrekte Anmeldename eingegeben ist (S. [23](#page-22-1)).
- **Wurde an der Kamera das [Anmeldekennwort] korrekt eingegeben?**
- $\blacktriangleright$  Wenn am FTP-Server ein Anmeldekennwort konfiguriert wurde. überprüfen Sie die korrekte Groß- und Kleinschreibung, um sicherzustellen, dass es mit dem Kennwort an der Kamera übereinstimmt (S. [23\)](#page-22-1).

#### **Was am FTP-Server überprüft werden muss**

- **Ermöglichen die Benutzerrechte am FTP-Server den Lese-, Schreib- und Protokollzugriff?**
- ▶ Konfigurieren Sie die Benutzerrechte am FTP-Server, so dass der Lese-, Schreib- und Protokollzugriff möglich ist.
- **Besteht der Name des Ordners, der als Übertragungsziel auf dem FTP-Server angegeben ist, aus ASCII-Zeichen (S. [20\)](#page-19-0)?**
- ▶ Der Name des Ordners muss aus ASCII-Zeichen bestehen.

## <span id="page-94-0"></span>**46: Fehlermeldung vom FTP Server erhalten während der Datensitzung**

#### **Was am FTP-Server überprüft werden muss**

- **Die Verbindung wurde vom FTP-Server beendet.**
- ▶ Starten Sie den FTP-Server neu.
- **Ermöglichen die Benutzerrechte am FTP-Server den Lese-, Schreib- und Protokollzugriff?**
- ▶ Konfigurieren Sie die Benutzerrechte am FTP-Server, so dass der Lese-, Schreib- und Protokollzugriff möglich ist.
- **Ermöglichen die Benutzerrechte den Zugriff auf den Zielordner auf dem FTP-Server?**
- ▶ Konfigurieren Sie die Benutzerrechte, so dass der Zugriff auf den Zielordner des FTP-Servers möglich ist, um darin die Bilder von der Kamera zu speichern.
- **Ist der FTP-Server eingeschaltet?**
- ▶ Schalten Sie den FTP-Server ein. Der Server ist eventuell im Energiesparmodus ausgeschaltet worden.
- **Ist die Festplatte des FTP-Servers voll?**
- ▶ Vergrößern Sie den verfügbaren Speicherplatz auf der Festplatte.

#### <span id="page-94-1"></span>**47: Abschluss der Bild-Datenübertragung vom FTP Server nicht bestätigt**

- **Dieser Fehler tritt auf, wenn die Kamera vom FTP-Server keine Bestätigung erhält, dass die Übertragung der Bilddateien abgeschlossen ist.**
- ▶ Starten Sie den FTP-Server und die Kamera erneut, und senden Sie die Bilder noch einmal.

## <span id="page-95-0"></span>**73: Zeit konnte nicht synchronisiert werden**

- **Haben Sie die korrekte Anleitung für den Verbindungsaufbau zwischen Master- und Slave-Kameras befolgt?**
- ▶ Befolgen Sie zur Bedienung von Master- und Slave-Kamera die korrekten Anweisungen (S. [80](#page-79-0) - [82](#page-81-0)).

## <span id="page-95-1"></span>**81: Kabel-LAN-Verbindung verloren**

- **Ist das LAN-Kabel ordnungsgemäß angeschlossen?**
- Schließen Sie das LAN-Kabel zwischen Kamera und Server erneut an. Da das Kabel beschädigt sein kann, verbinden Sie die Geräte mit einem anderen Kabel.
- **Ist der Hub oder Router eingeschaltet?**
- Schalten Sie den Hub oder Router ein.
- **Ist der Server eingeschaltet?**
- ▶ Schalten Sie den Server ein. Der Server ist eventuell im Energiesparmodus ausgeschaltet worden.

## <span id="page-95-2"></span>**91: Anderer Fehler**

- **Ein anderer Fehler als Fehler 11 bis 81 ist aufgetreten.**
- ▶ Schalten Sie die Kamera aus und wieder ein.

# <span id="page-96-0"></span>**Überprüfen der Netzwerkkonfiguration**

## **Windows**

Klicken Sie unter Windows auf die Schalfläche [Start] → [Alle **Programme**] → [Zubehör] → [Eingabeaufforderung]. Geben Sie **ipconfig/all** ein, und drücken Sie die <**Eingabetaste**>.

Daraufhin werden IP-Adresse, Subnetzmaske, Gateway und DNS-Serverinformationen des Computers angezeigt.

Um zu vermeiden, dass beim Konfigurieren der IP-Adresse der Kamera (Seite [17](#page-16-0)) für den Computer und für andere Geräte dieselbe IP-Adresse verwendet wird, ändern Sie hier die Nummern ganz rechts.

## **Macintosh**

Unter Mac OS X öffnen Sie die Anwendung [**Terminal**], geben Sie **ifconfig -a** ein, und drücken Sie die <**Return**>-Taste. Die dem Computer zugewiesene IP-Adresse wird unter dem Punkt [**en0**] durch [**inet**] im Format \*\*\*.\*\*\*.\*\*\*.\*\*\* angezeigt.

Um zu vermeiden, dass beim Konfigurieren der IP-Adresse der Kamera (Seite [17](#page-16-0)) für den Computer und für andere Geräte dieselbe IP-Adresse verwendet wird, ändern Sie hier die Nummern ganz rechts.

\* Informationen über die Anwendung [**Terminal**] finden Sie in der Mac OS X-Hilfe.

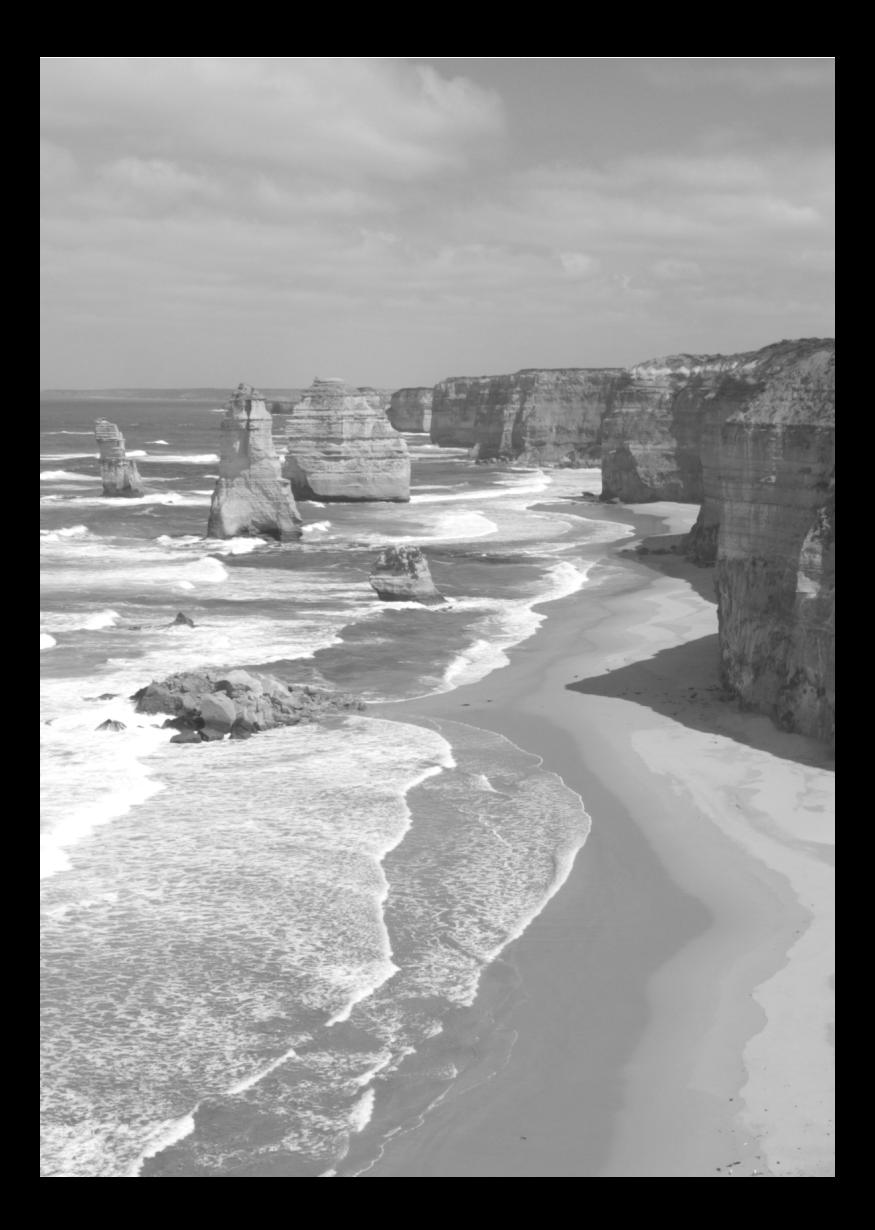

# **Referenz**

# **Erstellen und Registrieren von Titelzeilen**

Führen Sie folgende Schritte aus, um Titelzeilen zu erstellen und auf der Kamera zu registrieren (siehe "Hinzufügen einer Titelzeile vor der [Übertragung](#page-31-0)" (S. [32\)](#page-31-0). Verwenden Sie beim Erstellen und Registrieren von Titelzeilen einen Computer, auf dem EOS Utility installiert ist. **Bevor Sie beginnen, verbinden Sie die Kamera über das USB-**

**Kabel (im Lieferumfang der Kamera enthalten) mit dem Computer.** Die Anweisungen zum Anschließen der Kamera am Computer mit dem USB-Kabel und zum Starten von EOS Utility finden Sie in der Bedienungsanleitung der Software auf der EOS Software Instruction Manuals Disk (CD-ROM), die im Lieferumfang der Kamera enthalten ist.

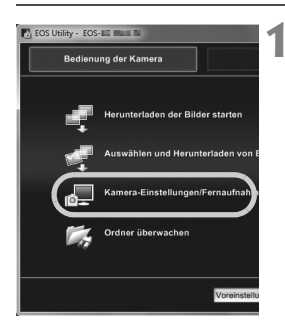

## **1 Starten Sie EOS Utility, und wählen Sie [Kamera-Einstellungen/Fernaufnahme].**

**Der Kameraeinstellungs-/** Fernaufnahmebildschirm wird angezeigt.

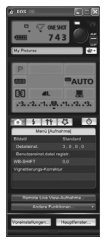

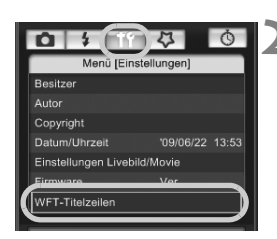

## **2 Wählen Sie auf der Registerkarte [ ] die Option [WFT-Titelzeilen].**

- ▶ Der Bildschirm zum Erstellen von Titelzeilen wird angezeigt.
- Um Titelzeilendaten abzurufen, die auf der Kamera gespeichert sind, wählen Sie [**Einstellungen laden**].

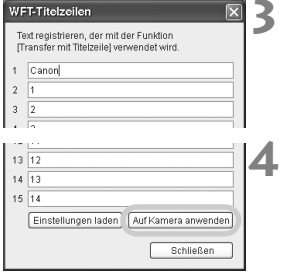

## **3 Geben Sie die Titelzeilen ein.**

 Geben Sie bis zu 31 Zeichen ein (ASCII-Format).

## **4 Registrieren Sie die Titelzeilen in der Kamera.**

 Wählen Sie [**Auf Kamera anwenden**], um die neuen Titelzeilen in der Kamera zu registrieren.

#### **Nur Europäische Union (und EWR).**

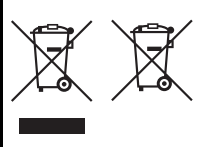

Diese Symbole weisen darauf hin, dass dieses Produkt gemäß WEEE-Richtlinie 2002/96/EG (Richtlinie über Elektro- und Elektronik-Altgeräte), Batterien-Richtlinie (2006/ 66/EG) und/oder nationalen Gesetzen zur Umsetzung dieser Richtlinien nicht über den Hausmüll entsorgt werden darf. Falls sich unter dem oben abgebildeten Symbol ein chemisches Symbol befindet, bedeutet dies gemäß der

Batterien-Richtlinie, dass in dieser Batterie oder diesem Akkumulator ein Schwermetall (Hg = Quecksilber, Cd = Cadmium, Pb = Blei) in einer Konzentration vorhanden ist, die über einem in der Batterien-Richtlinie angegebenen geltenden Schwellenwert liegt. Dieses Produkt muss bei einer dafür vorgesehenen Sammelstelle abgegeben werden. Dies kann z. B. durch Rückgabe beim Kauf eines neuen ähnlichen Produkts oder durch Abgabe bei einer autorisierten Sammelstelle für die Wiederaufbereitung von Elektround Elektronik-Altgeräten sowie Batterien und Akkumulatoren geschehen. Der unsachgemäße Umgang mit Altgeräten kann aufgrund potenziell gefährlicher Stoffe, die häufig in Elektro- und Elektronik-Altgeräten enthalten sind, negative Auswirkungen auf die Umwelt und die menschliche Gesundheit haben.

Durch Ihre Mitarbeit bei der sachgemäßen Entsorgung dieses Produkts tragen Sie zu einer effektiven Nutzung natürlicher Ressourcen bei.

Um weitere Informationen über die Wiederverwertung dieses Produkts zu erhalten, wenden Sie sich an Ihre Stadtverwaltung, den öffentlich-rechtlichen

Entsorgungsträger, eine autorisierte Stelle für die Entsorgung von Elektro- und Elektronik-Altgeräten oder Ihre Müllabfuhr oder besuchen Sie

www.canon-europe.com/environment.

(EWR: Norwegen, Island und Liechtenstein)

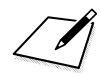

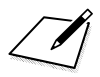

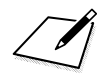

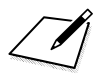

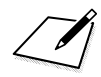

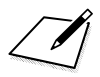
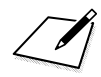

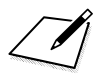

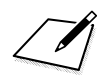

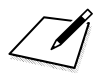

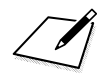

# **Index**

## **A**

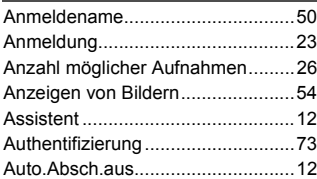

### **B**

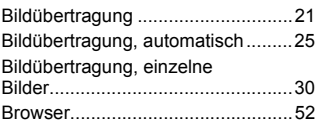

### **D**

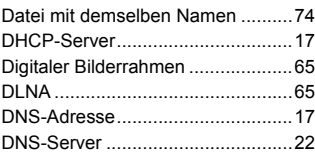

## **E**

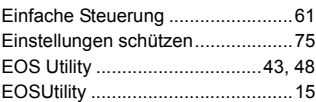

### **F**

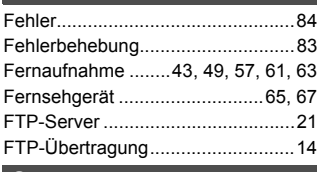

#### **G**

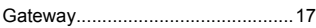

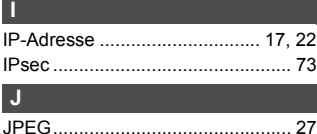

#### **K**

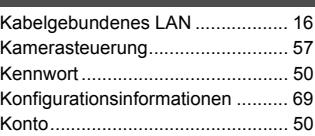

### **M**

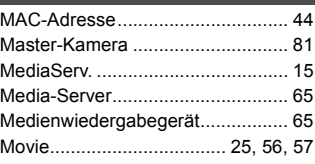

### **N**

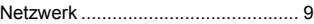

#### **O**

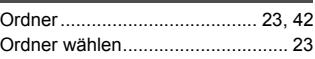

### **P**

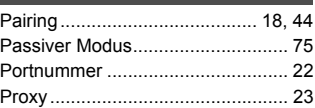

## **R**

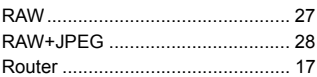

### **S**

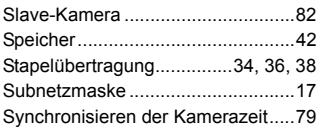

## **T**

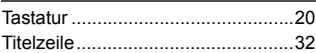

### **U**

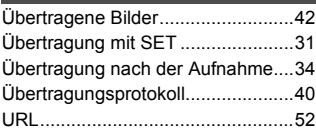

## **V**

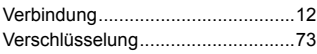

## **W**

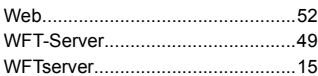

## **Z**

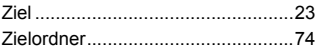

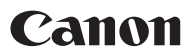

#### **CANON INC.**

30-2 Shimomaruko 3-chome, Ohta-ku, Tokyo 146-8501, Japan

*Europa, Afrika und Naher Osten*

#### **CANON EUROPA N.V.**

PO Box 2262, 1180 EG Amstelveen, Niederlande

Informationen zu Ihrer lokalen Canon Niederlassung finden Sie auf Ihrer Garantiekarte oder unter www.canon-europe.com/Support

Das Produkt und dessen Garantie werden in europäischen Ländern durch Canon Europa N.V. bereitgestellt.

Der technische Stand für diese Bedienungsanleitung ist Februar 2012. **In der Stander**<br>Informationen zur Kompatibilität der Kamera mit Zubehör und Objektiven, die nach diesem Datum eingeführt werden, erhalten Sie bei jedem Canon Kundendienst.

CEL-SS5AA230